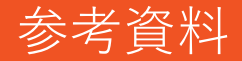

#### MNSP Designer 移行処理を実行する前準備(各種設定)

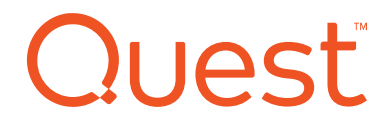

#### MNSPのオプション設定

#### オプションで設定する作業

SharePointアイテムにデータ移行するために、以下を実施

- 1. SharePointサイトコレクションを設定
- 2. Notes IDのパスワードを設定
- 3. ユーザーマッピングを設定

さらに、必要であれば、以下を実施

- 1. LinkTrackingのクライアント設定
- 2. プロンプトやログ出力レベルを設定
- 3. SharePointブロックファイルを設定

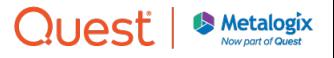

# SharePointオプション設定

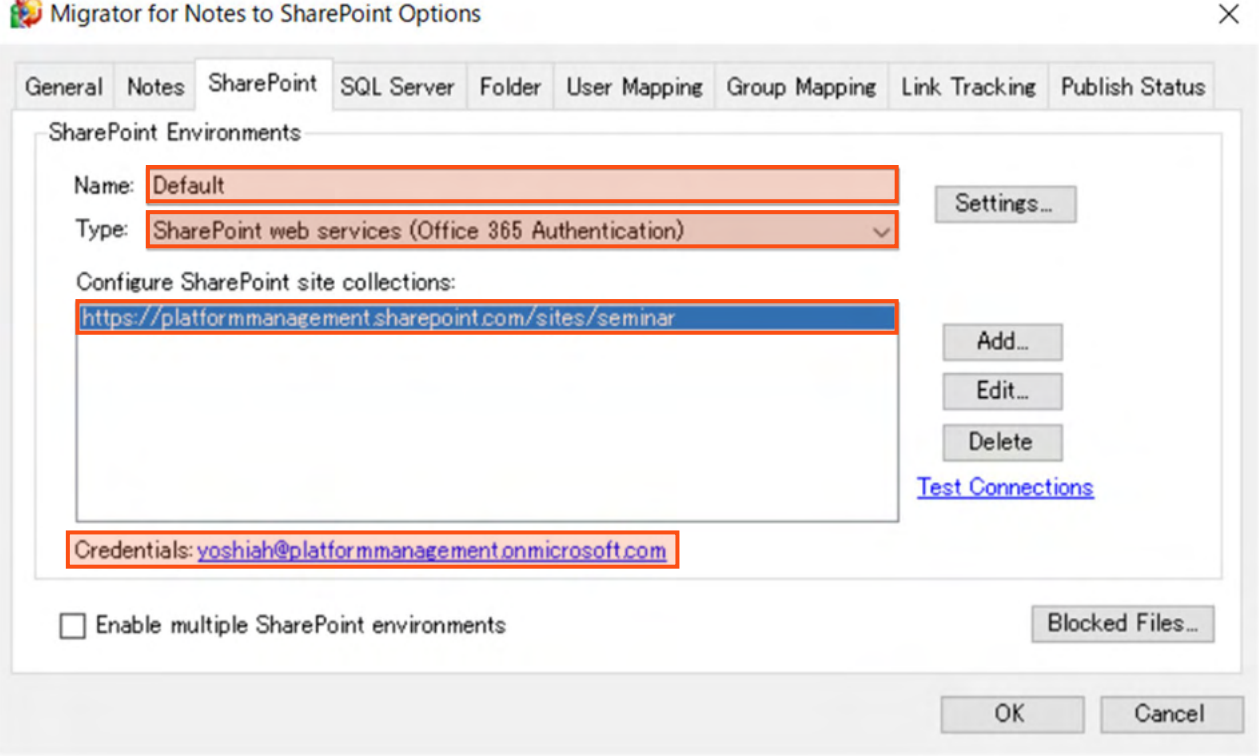

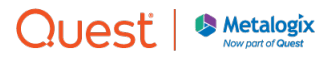

#### SharePointサイトコレクションの追加

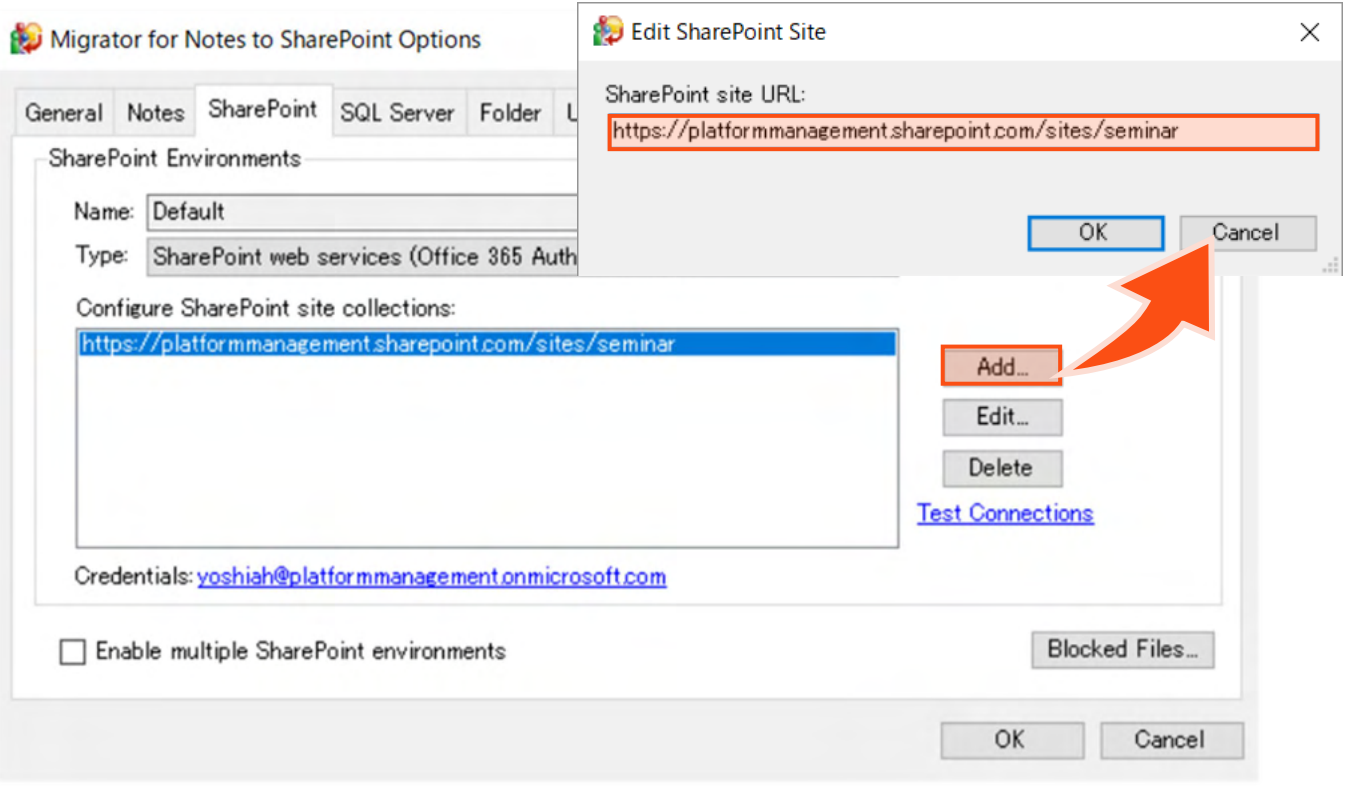

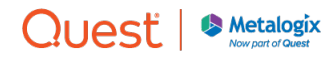

# SharePointサイトへの接続ユーザーの設定

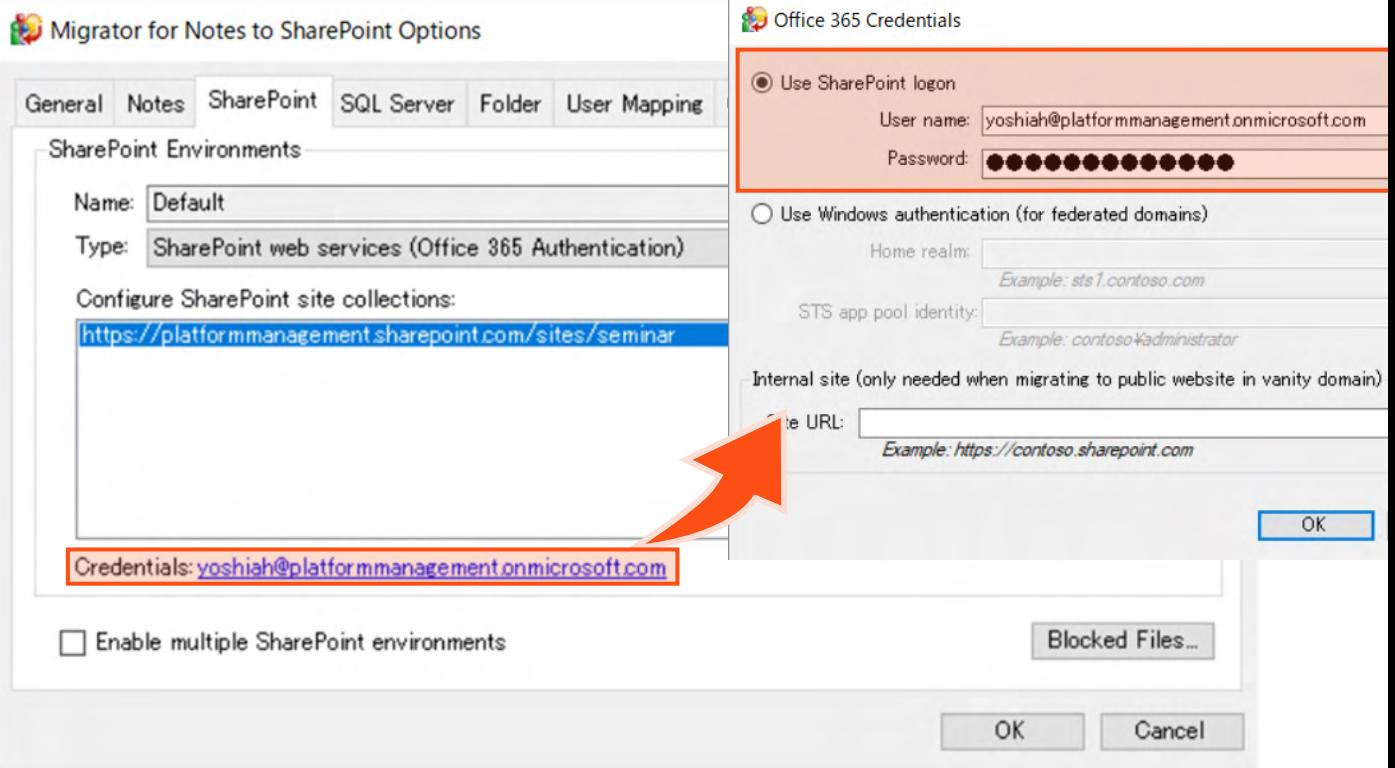

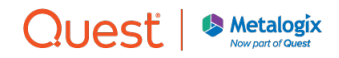

#### SharePointサイトへの接続確認

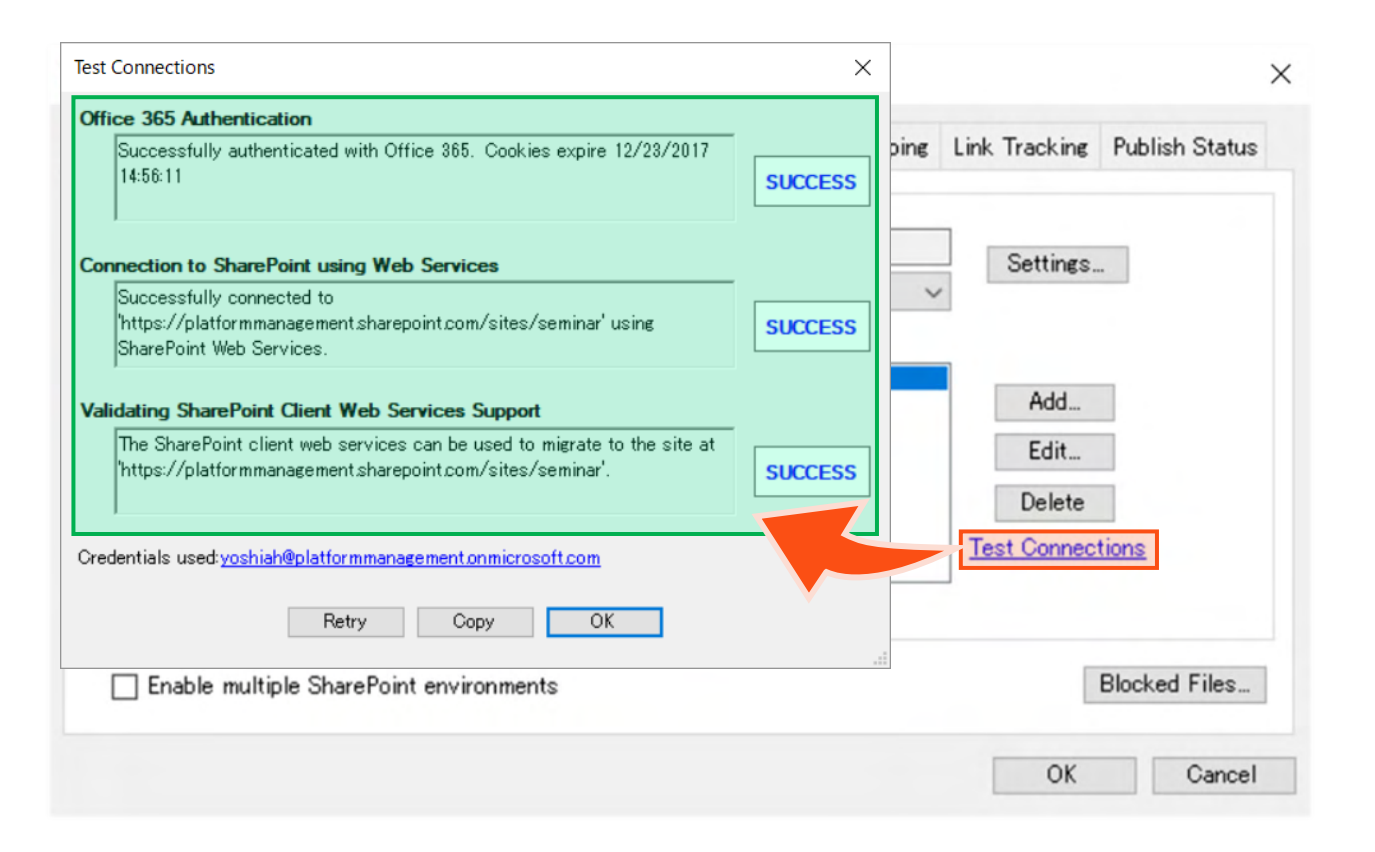

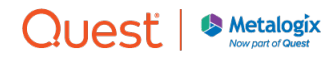

# クライアントのLinkTracking設定を有効にする場合

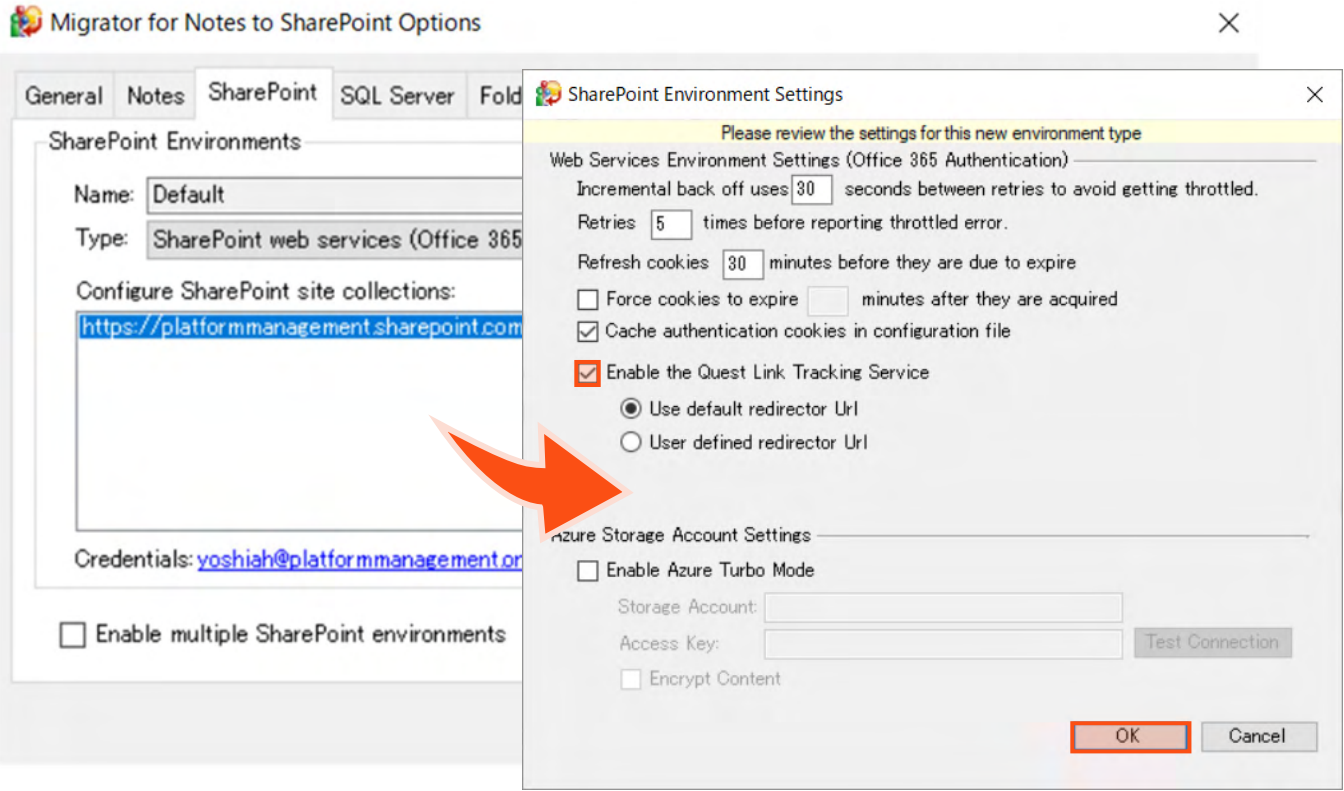

タブの切り替え時に、SharePoint Environment Settingsが開くQUeSt |

#### Notes IDのパスワード設定

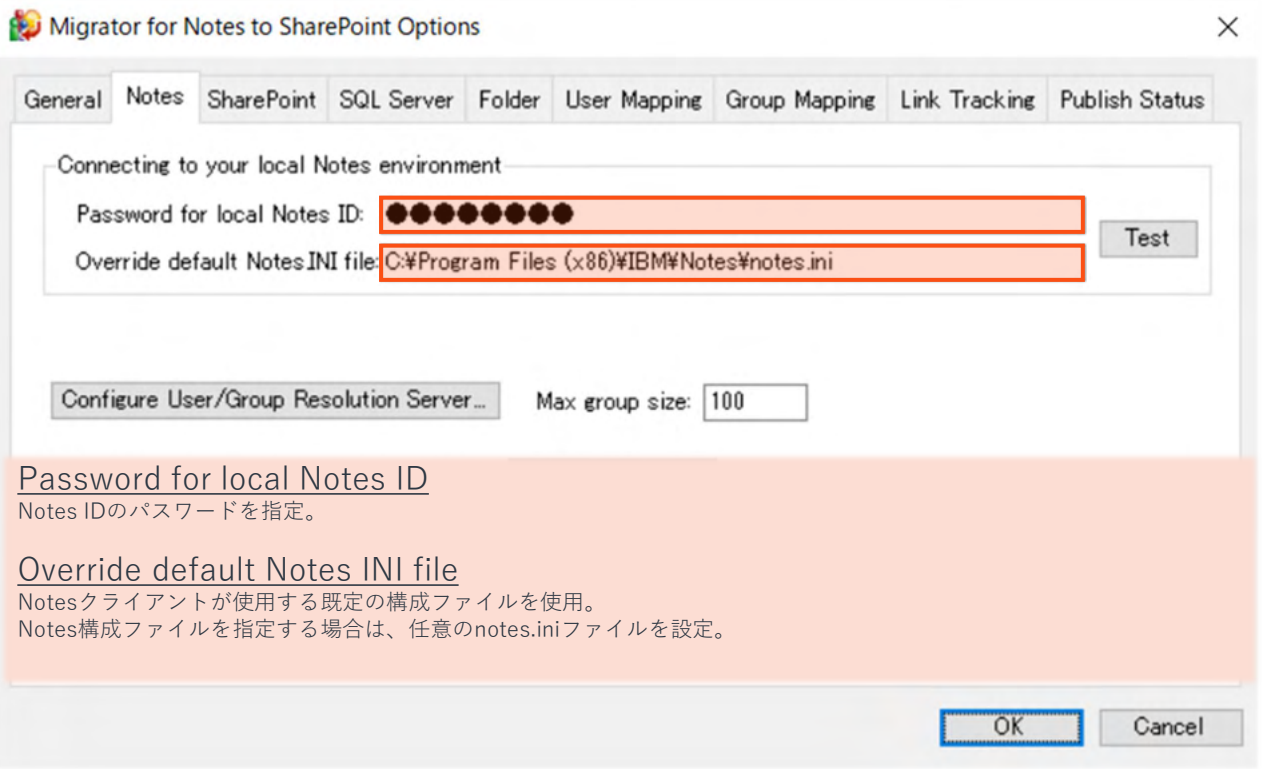

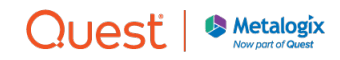

# クライアントのUser Mappingを有効にする場合

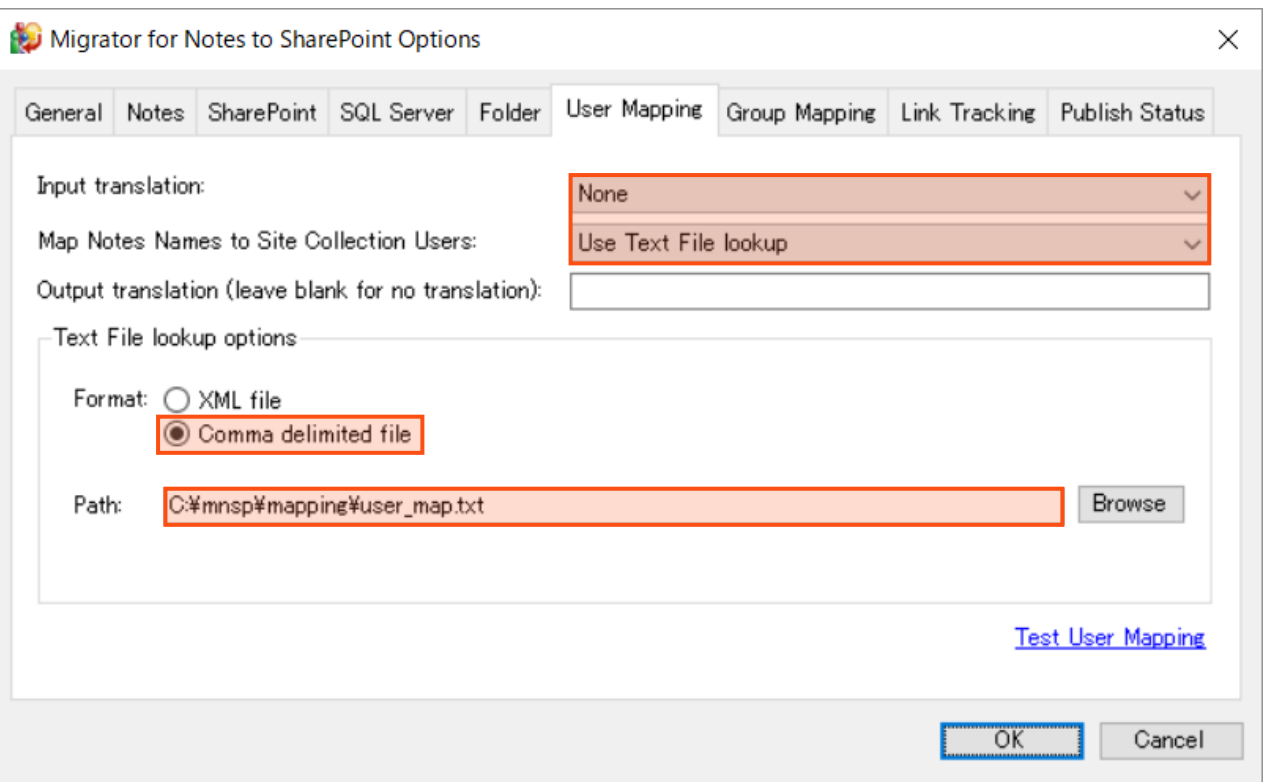

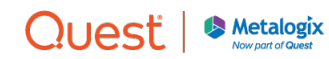

#### マッピングファイル

- Notesユーザーとドメインアカウントのマッピングを作成。
- Notesユーザーの形式はAbbreviate、Canonicalなどを設定。

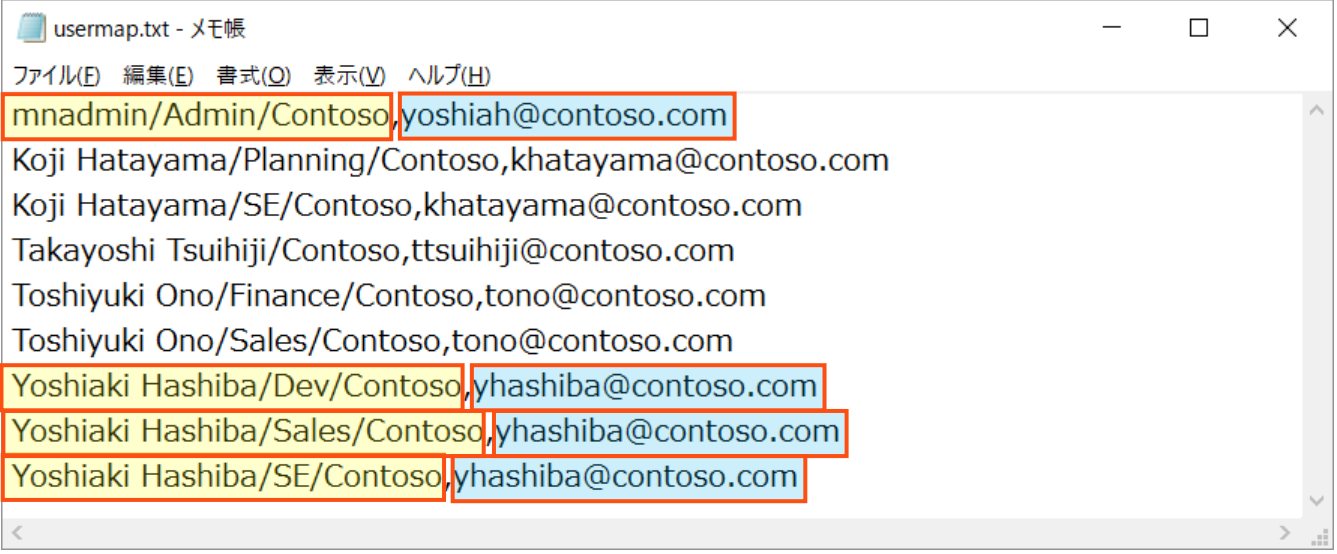

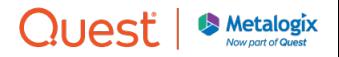

#### ユーザーマッピングのテスト

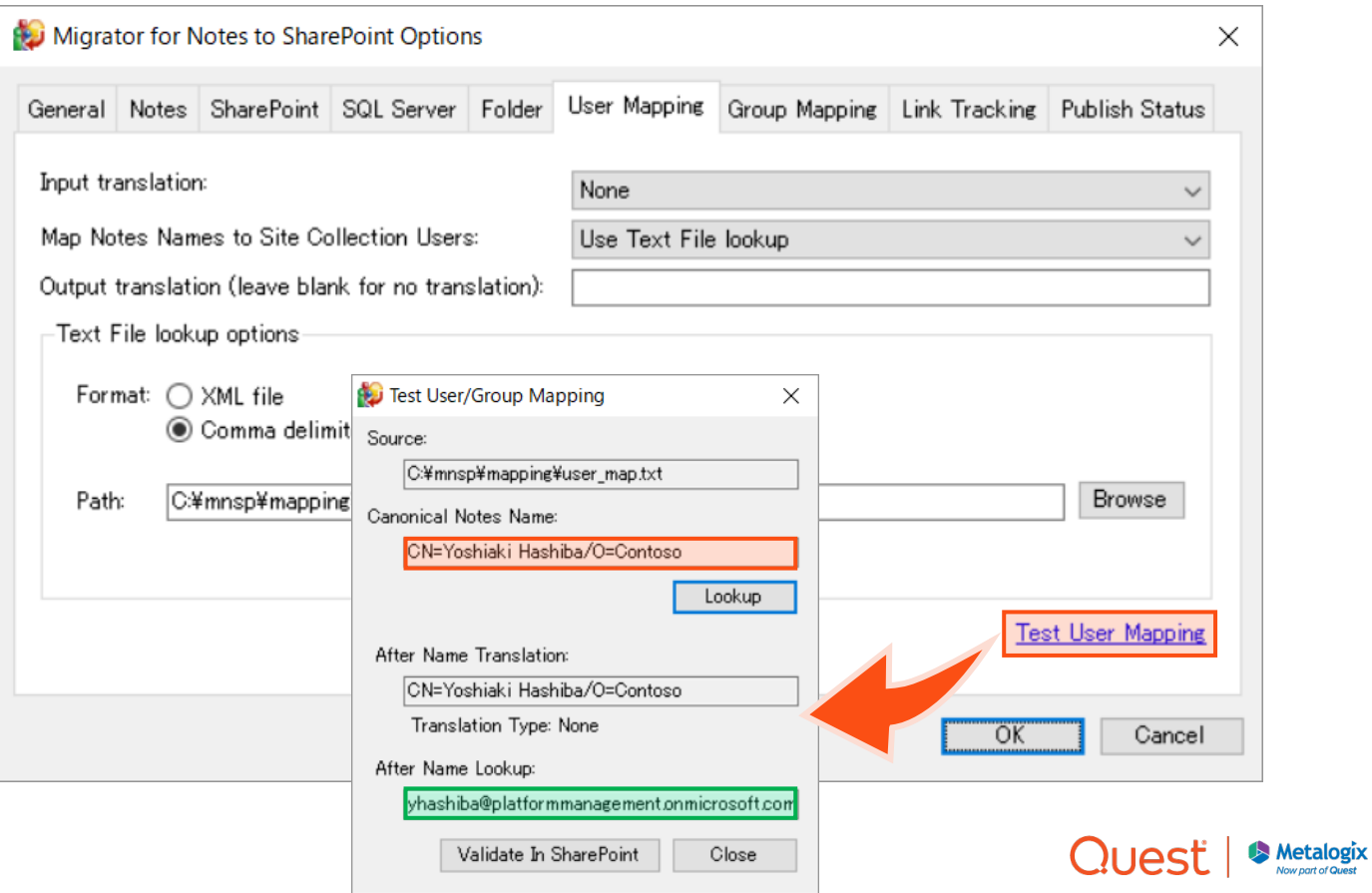

#### 移行処理でSharePointアイテムを削除する場合①

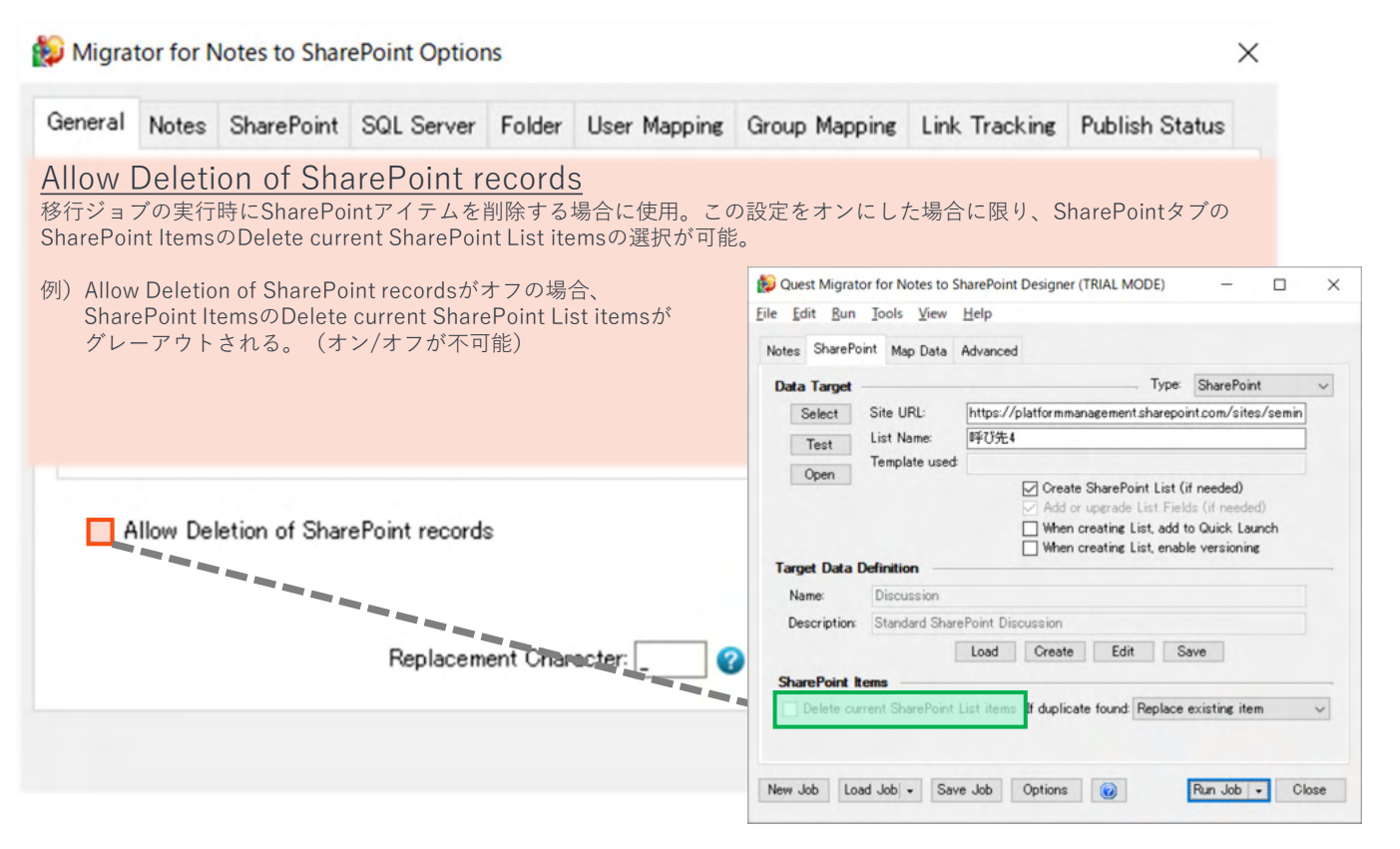

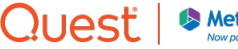

#### 移行処理でSharePointアイテムを削除する場合②

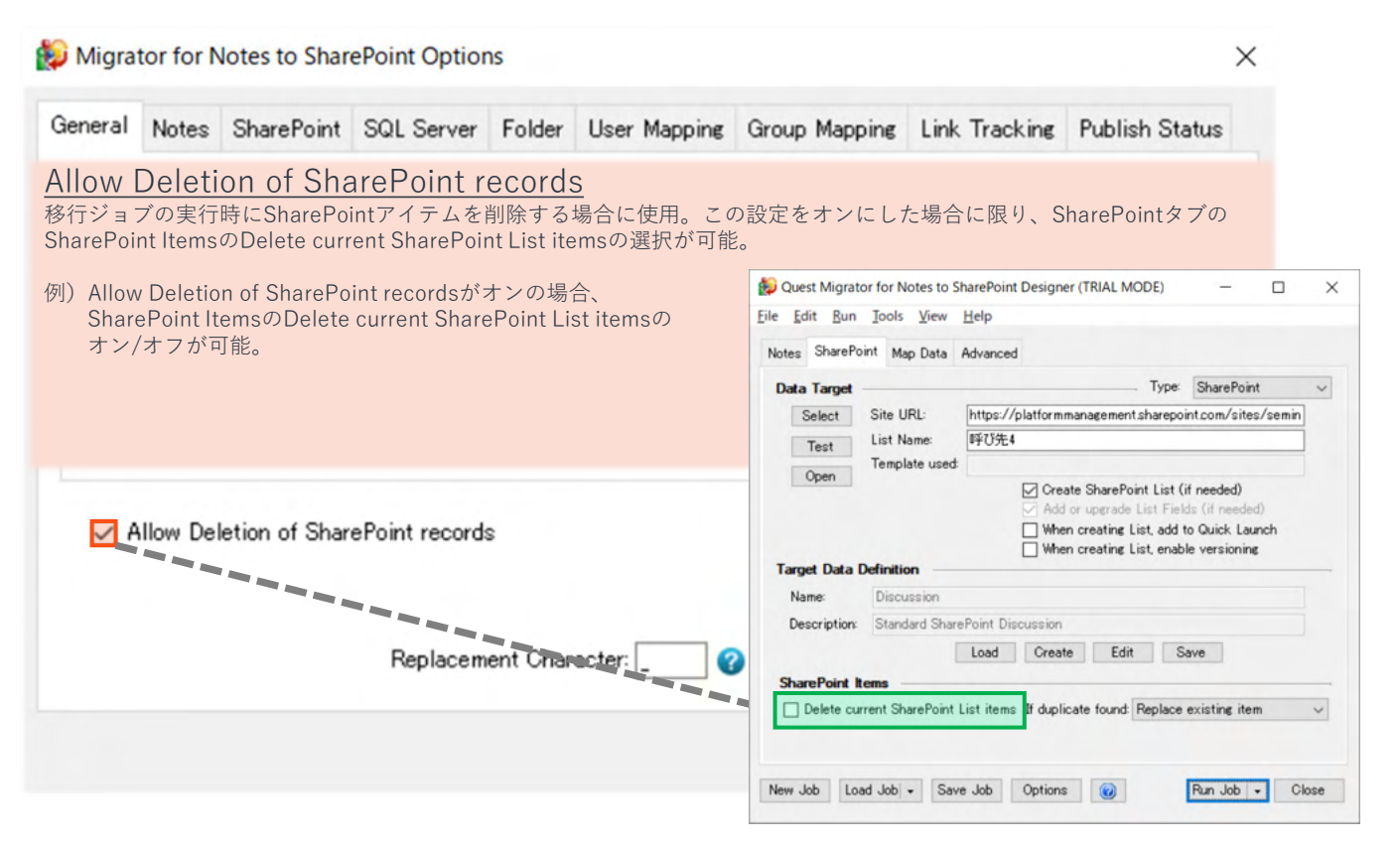

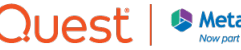

## SharePoint禁則文字の変換

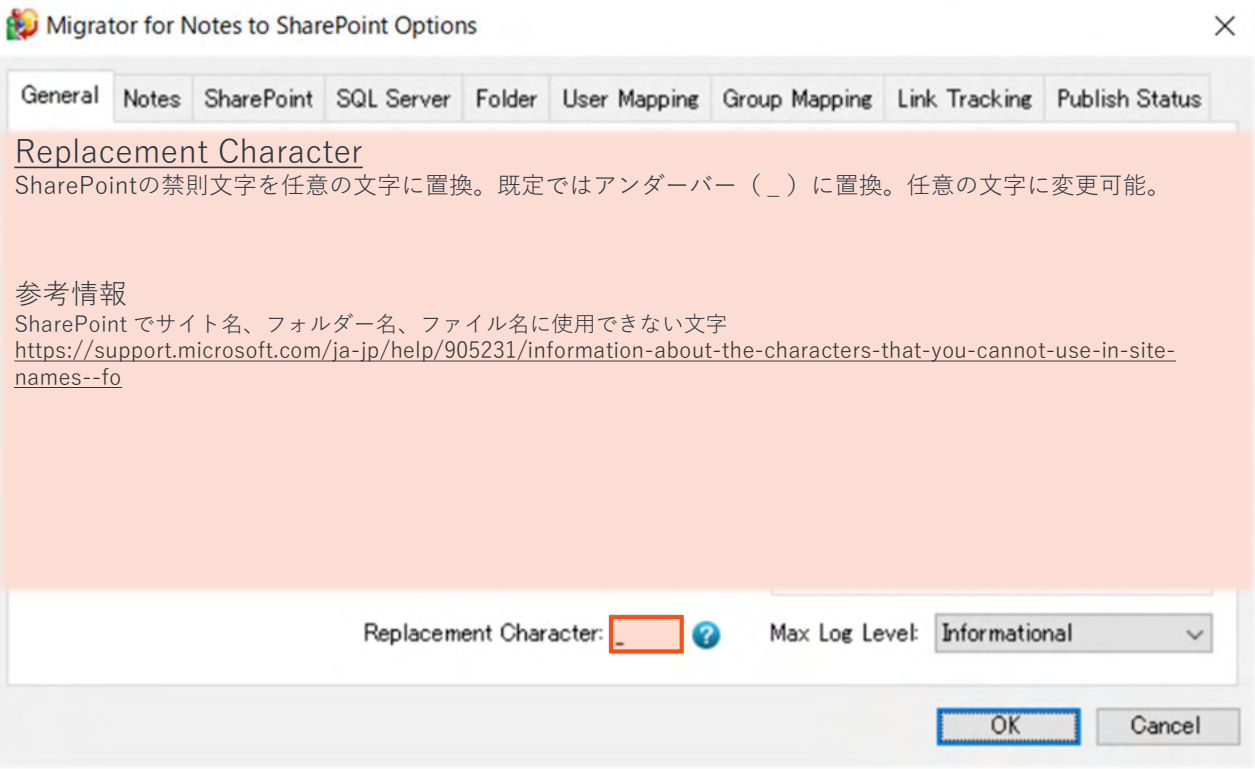

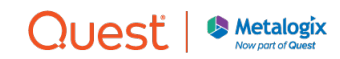

# プロンプトとログ設定①

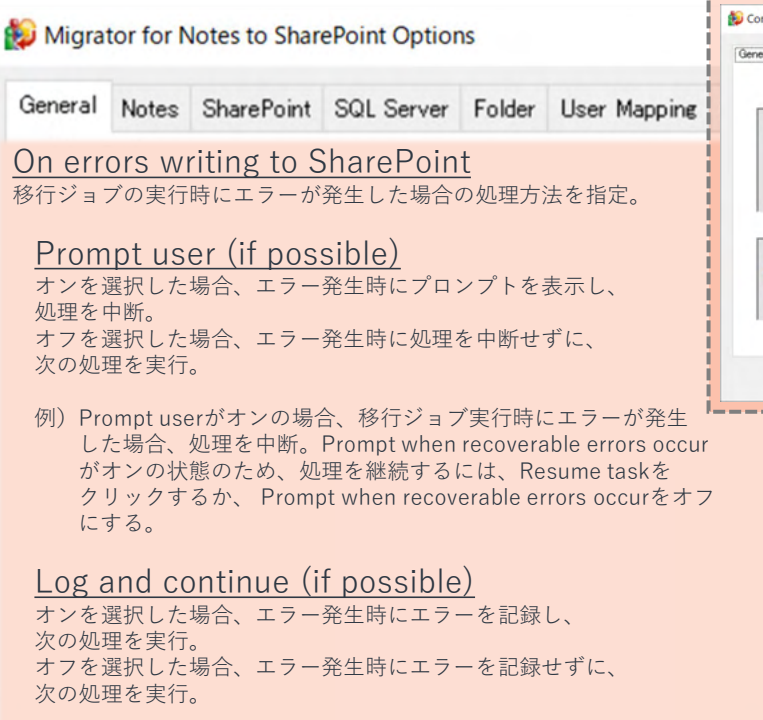

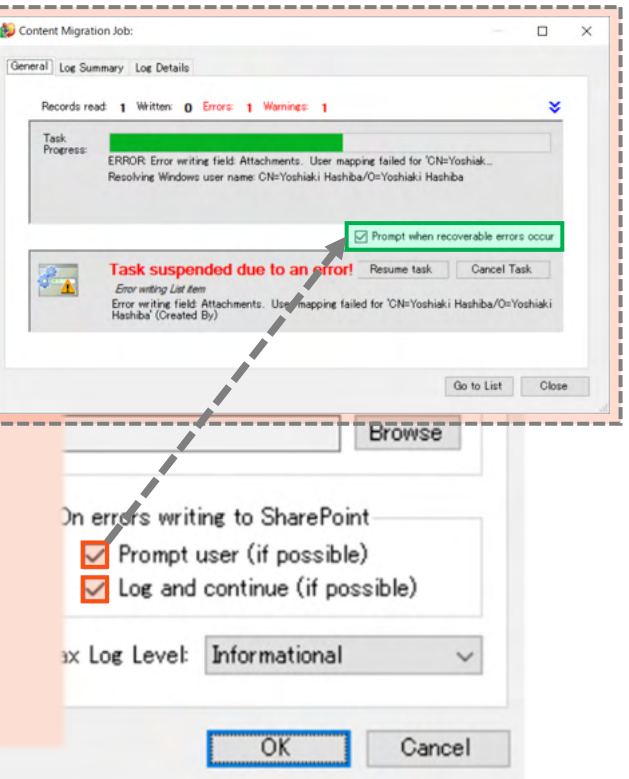

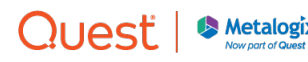

# プロンプトとログ設定②

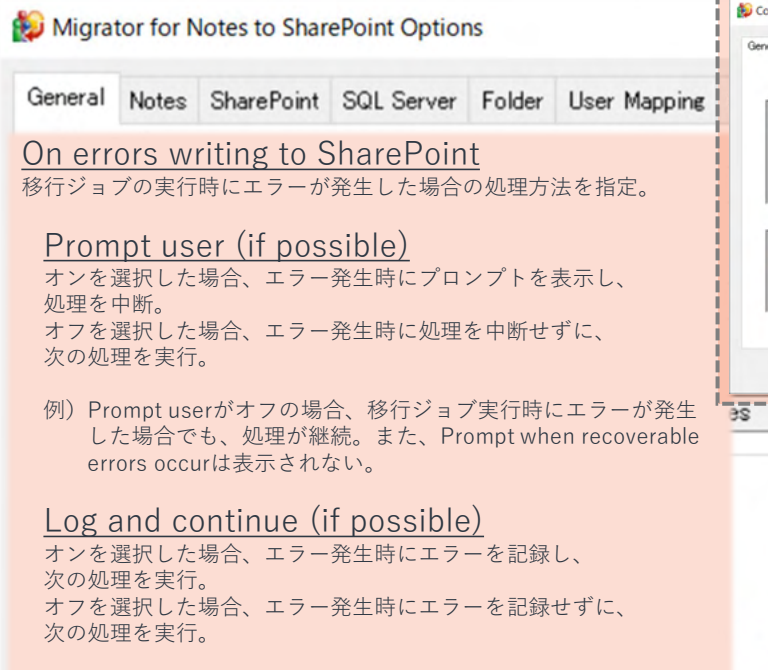

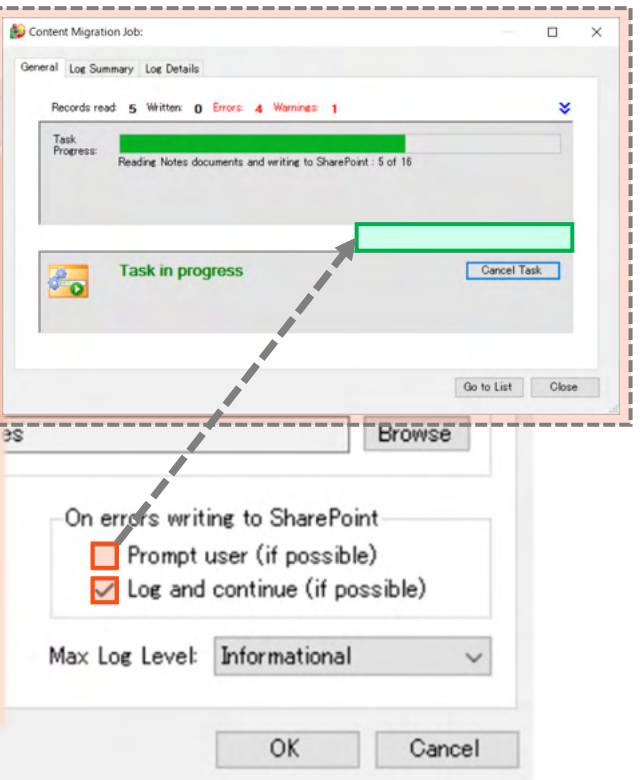

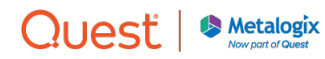

# SharePointブロックファイルなどの設定

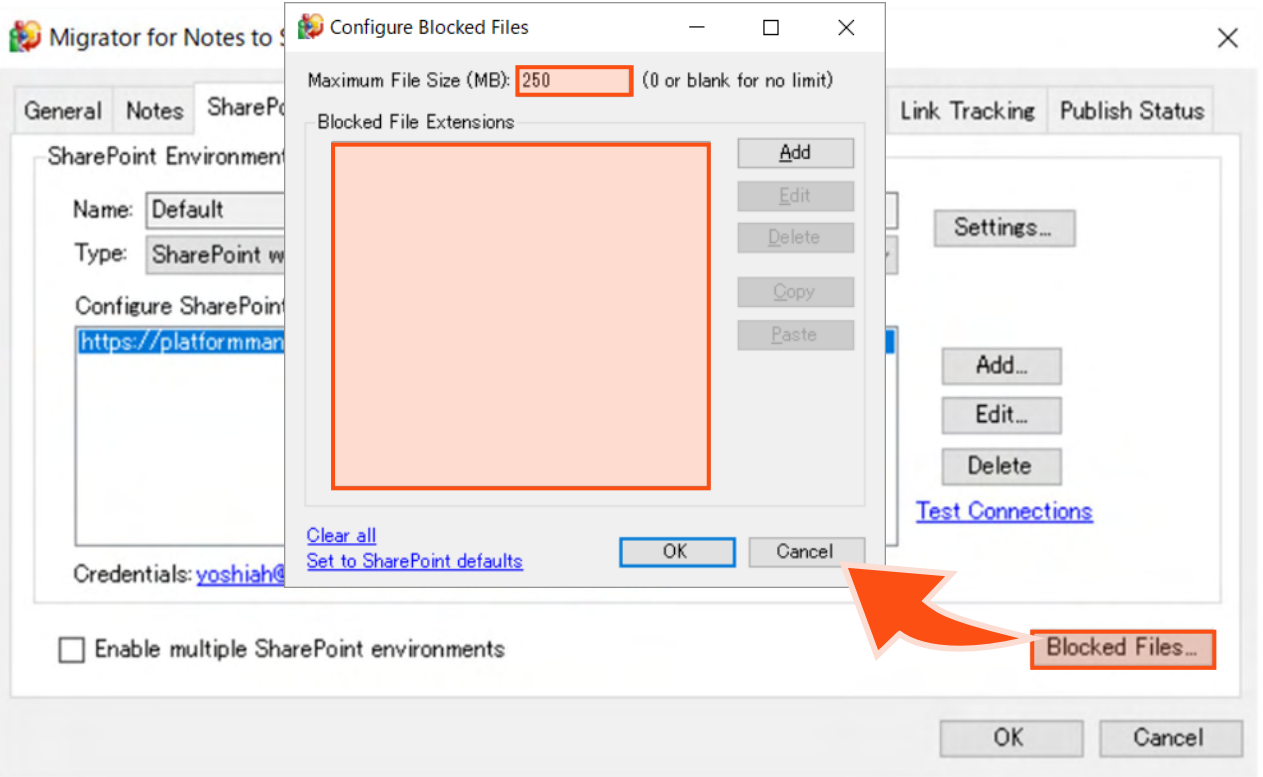

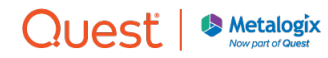

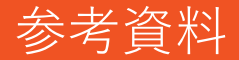

MNSP Designer 移行ジョブの実行

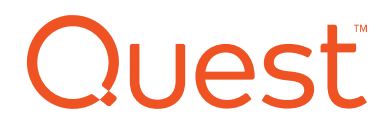

#### NotesデータベースをSharePointアプリへ移行

#### MNSP Designerで実施する作業

SharePointリスト/ライブラリの列に値を設定するために、以下を実施

- 1. 移行元のテンプレートをカスタマイズ(Notesデータベースや列を設定)
- 2. 移行先のテンプレートをカスタマイズ(SharePointアプリや列を設定)
- 3. 移行元のNotes列と移行先のSharePoint列を関連付け
- 4. 移行ジョブを実行

さらに、必要であれば、以下を実施

- 1. 文書リンクの継続方法を選択 (LinkTrackingの利用)
- 2. NotesのACL,ロールをSharePoint権限に関連付け
- 3. NotesのビューからSharePointのビューを作成

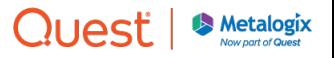

移行元テンプレートをカスタマイズ

Source Data Definition(Notes)

#### Notesのデータ定義で実施する作業

SharePointリスト/ライブラリの列に値を設定するために、以下を実施

- 1. Windows Metafile Imageの変換を設定
- 2. データ抽出条件を指定(ビュー、フォーム、関数など)
- 3. Notesデータベースの列を選択やNotes関数で値を作成

さらに、必要であれば、以下を実施

- 1. 文書リンクの継続方法を選択 (LinkTrackingの利用)
- 2. NotesのACL,ロールをSharePoint権限に関連付け
- 3. NotesのビューからSharePointのビューを作成

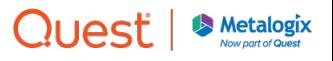

## Notesタブ:移行対象のフィールドを定義

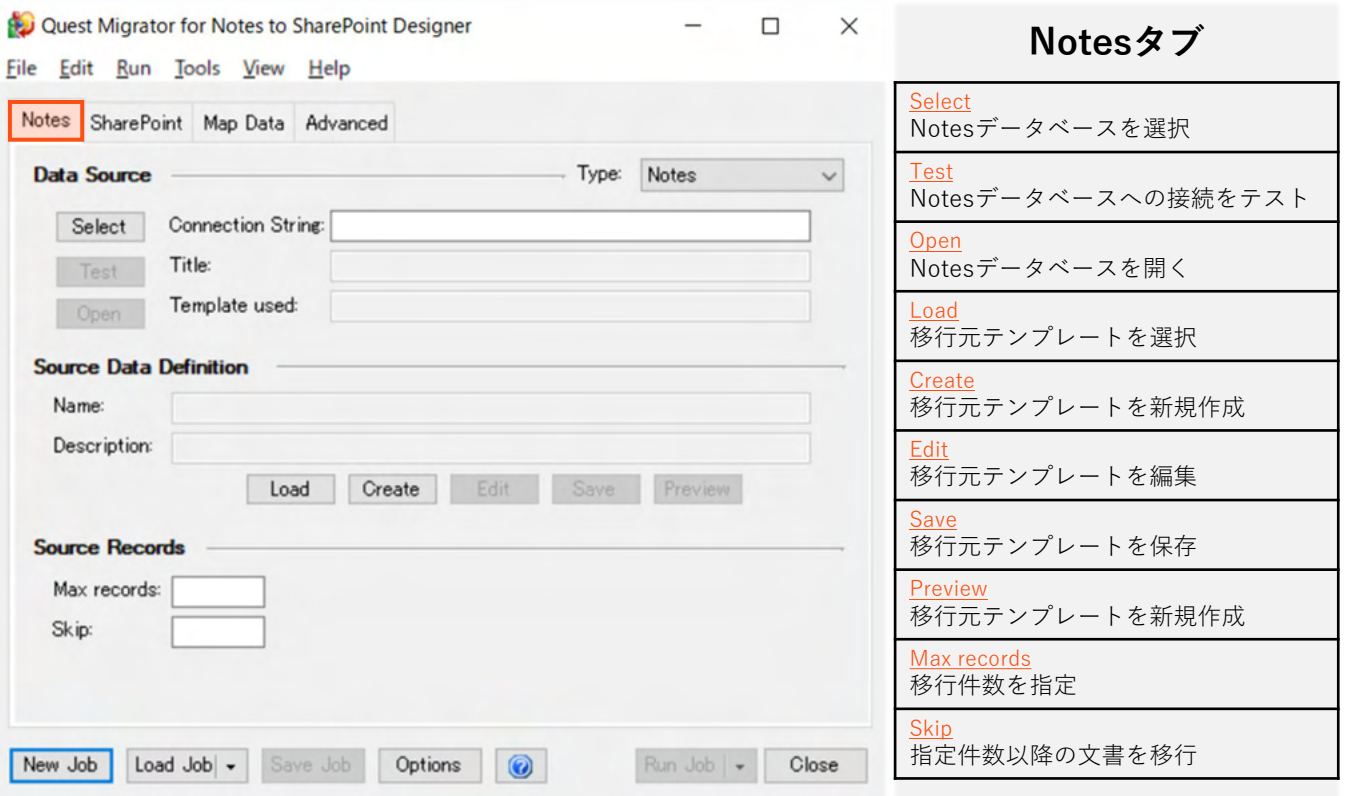

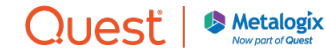

#### 移行元:Notesデータベースを選択

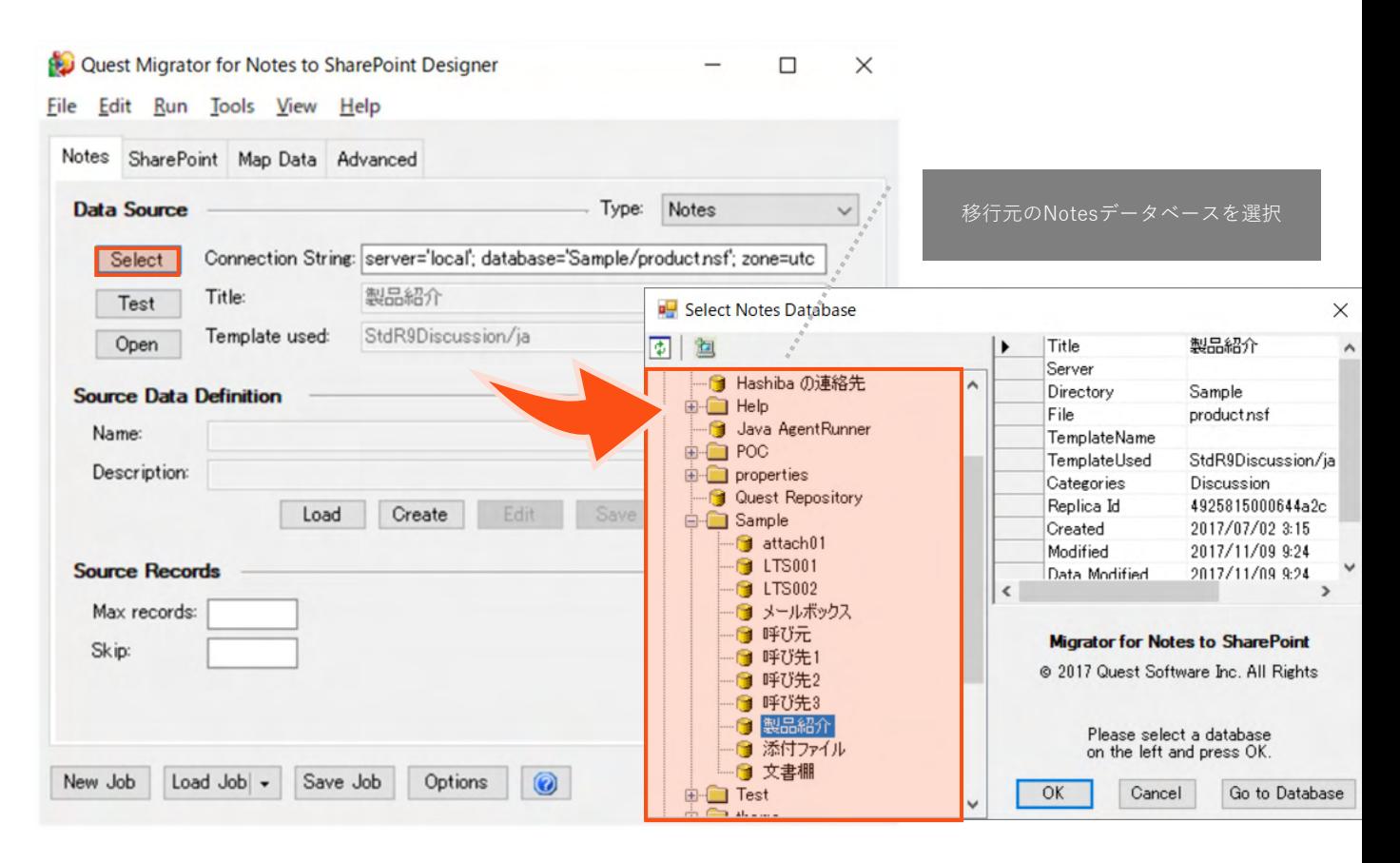

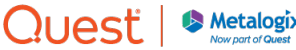

Now part of Ques

# 移行元:Notesデータベースの接続確認

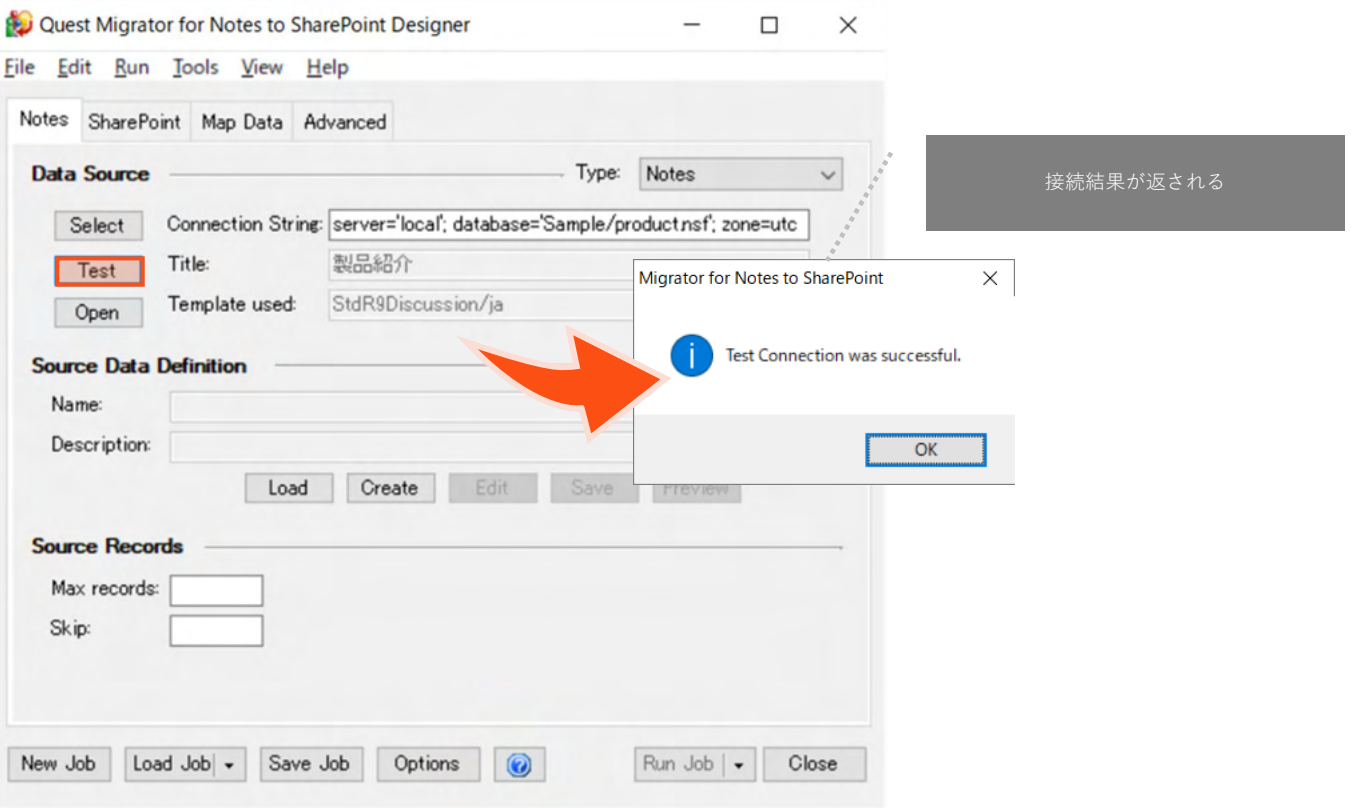

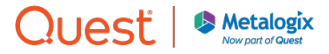

#### 移行元:Notesデータベースを開く

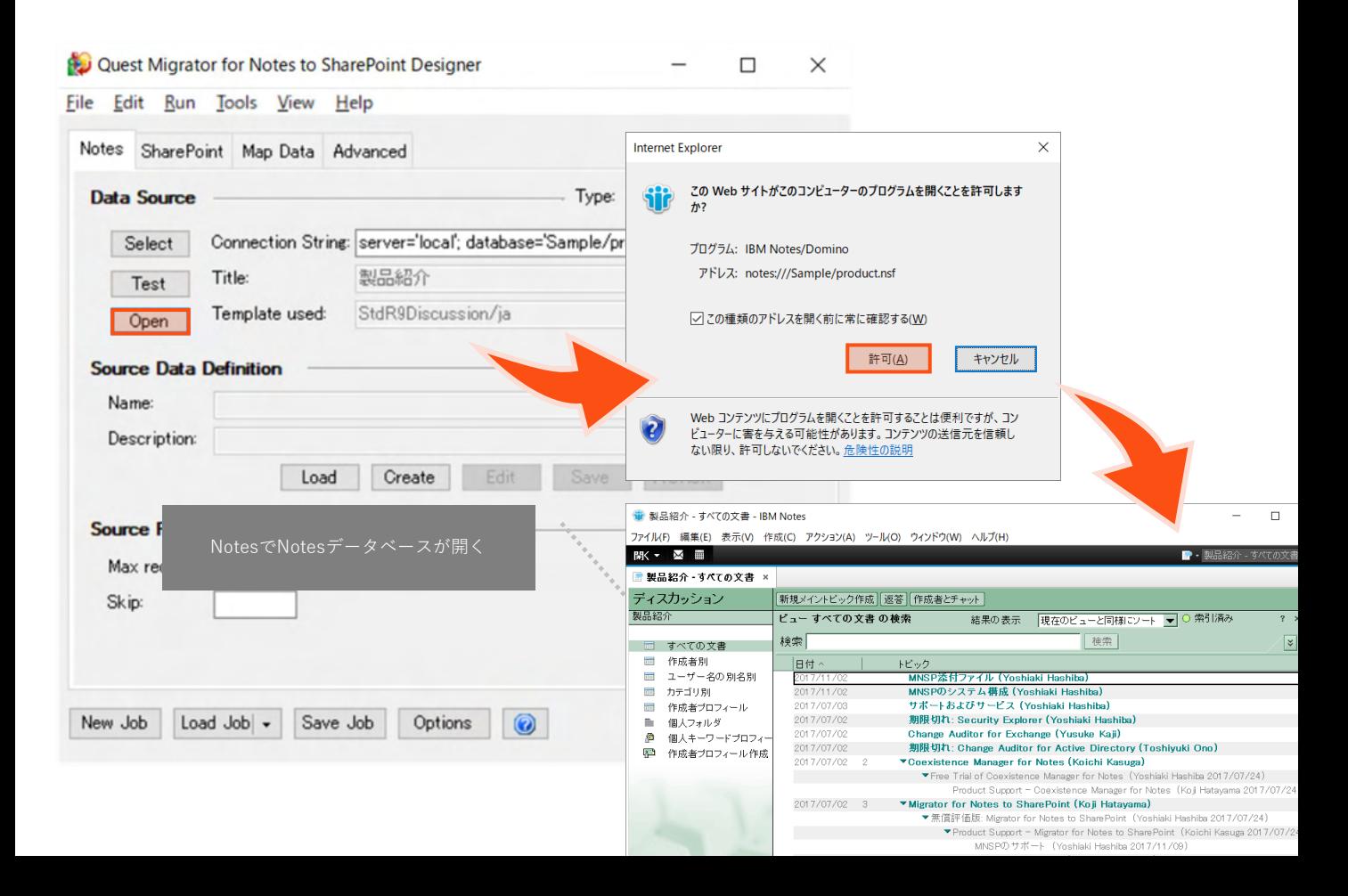

# 移行元:Notes用のテンプレートを選択

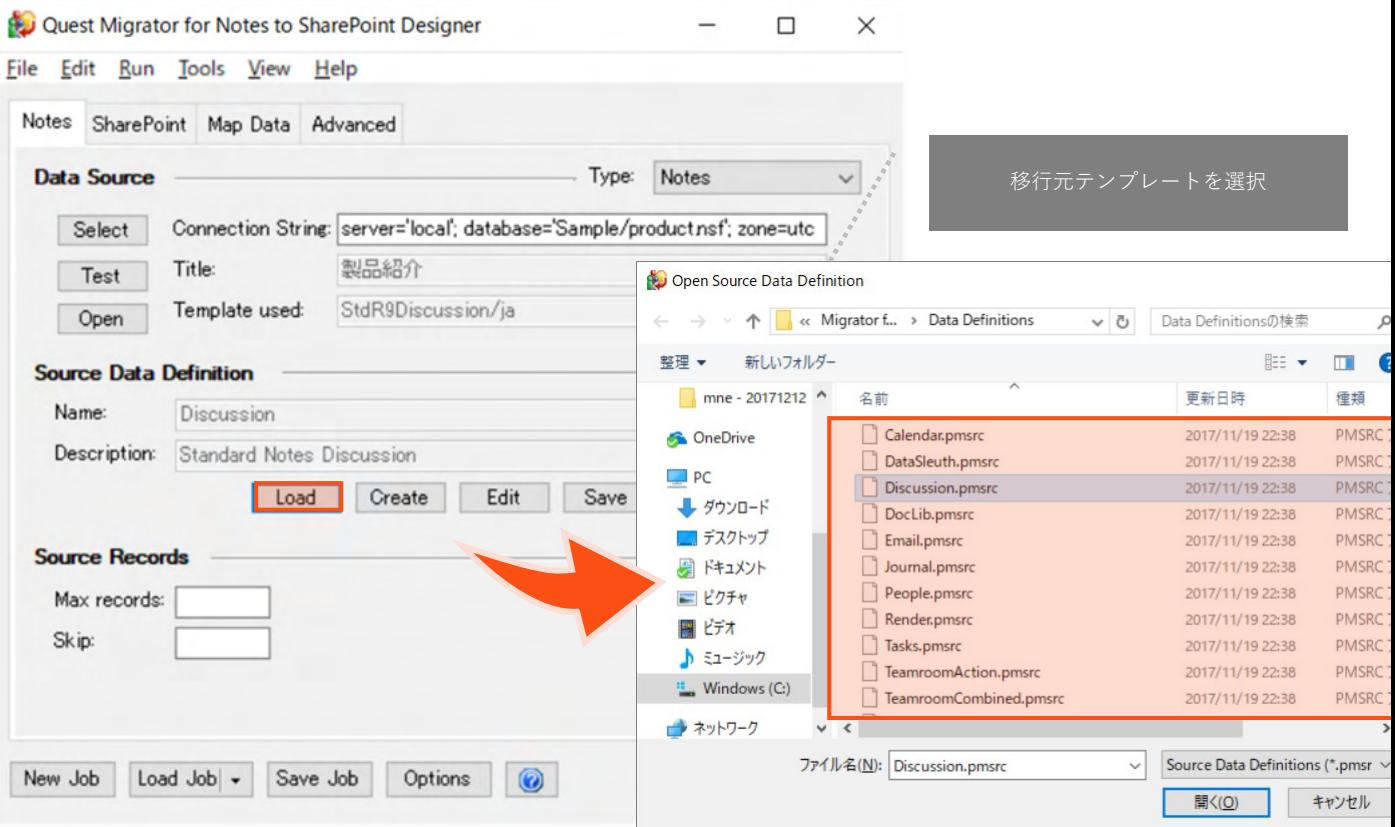

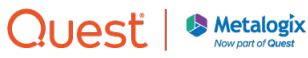

# 移行元:Notes用のテンプレートを選択

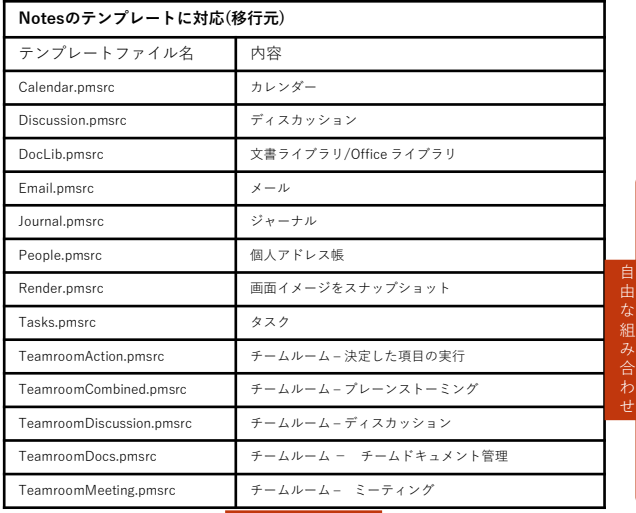

#### 自由な組み合わせ

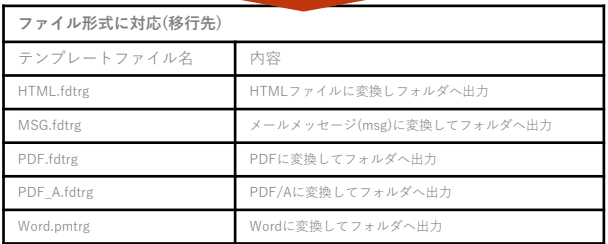

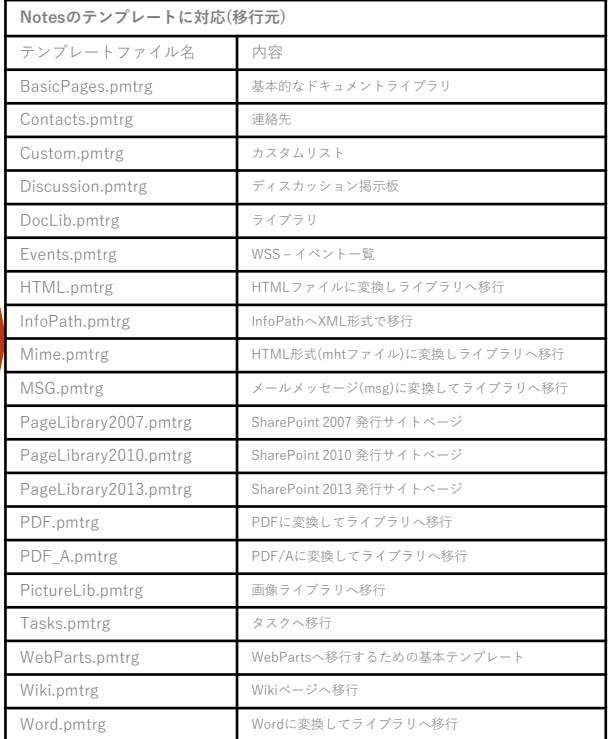

#### **テンプレートの種類(フィールドの自動マッピング用)**

• 移行元(Notes)と移行先(SharePoint, File)のテンプレートが複数用意されています。

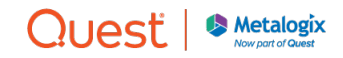

### 移行元:移行元テンプレートを編集

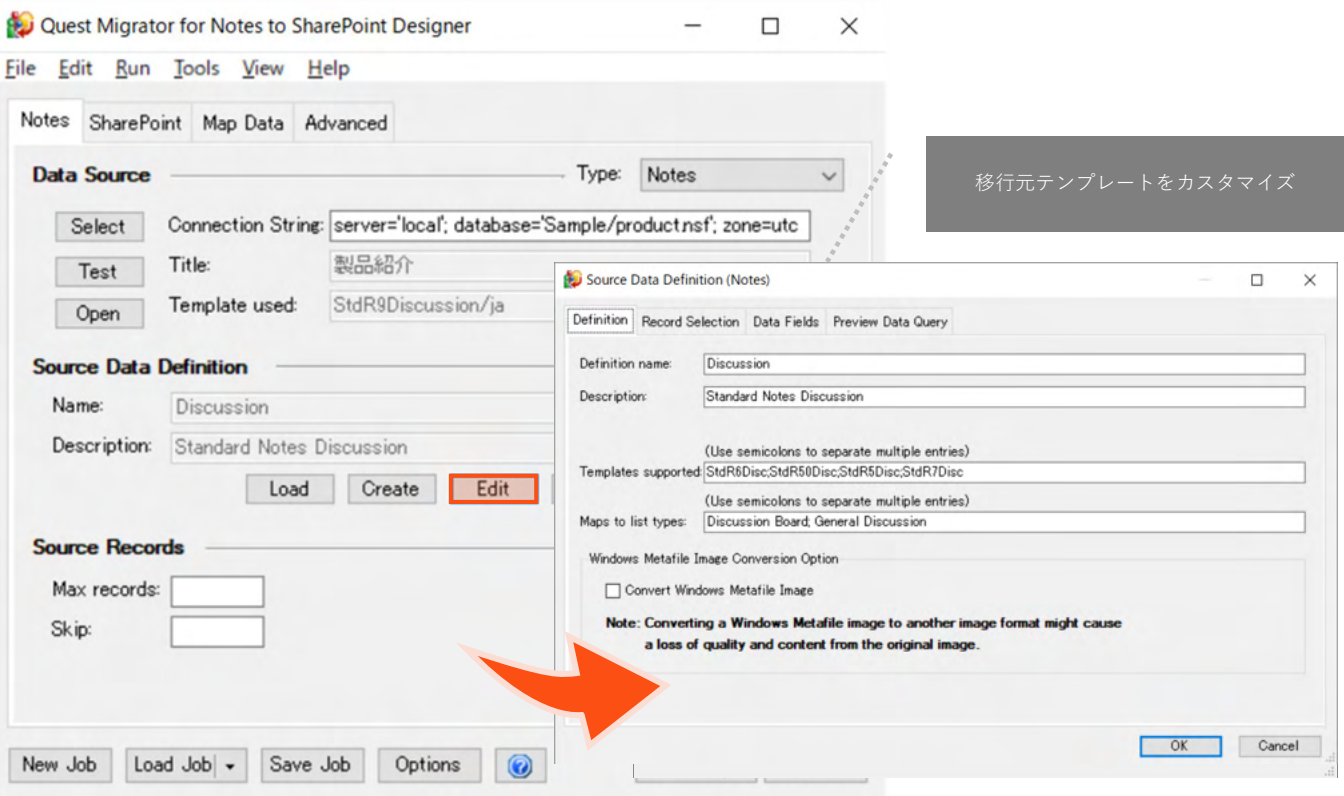

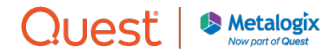

# 移行元:Windows Metafile Imageを変換

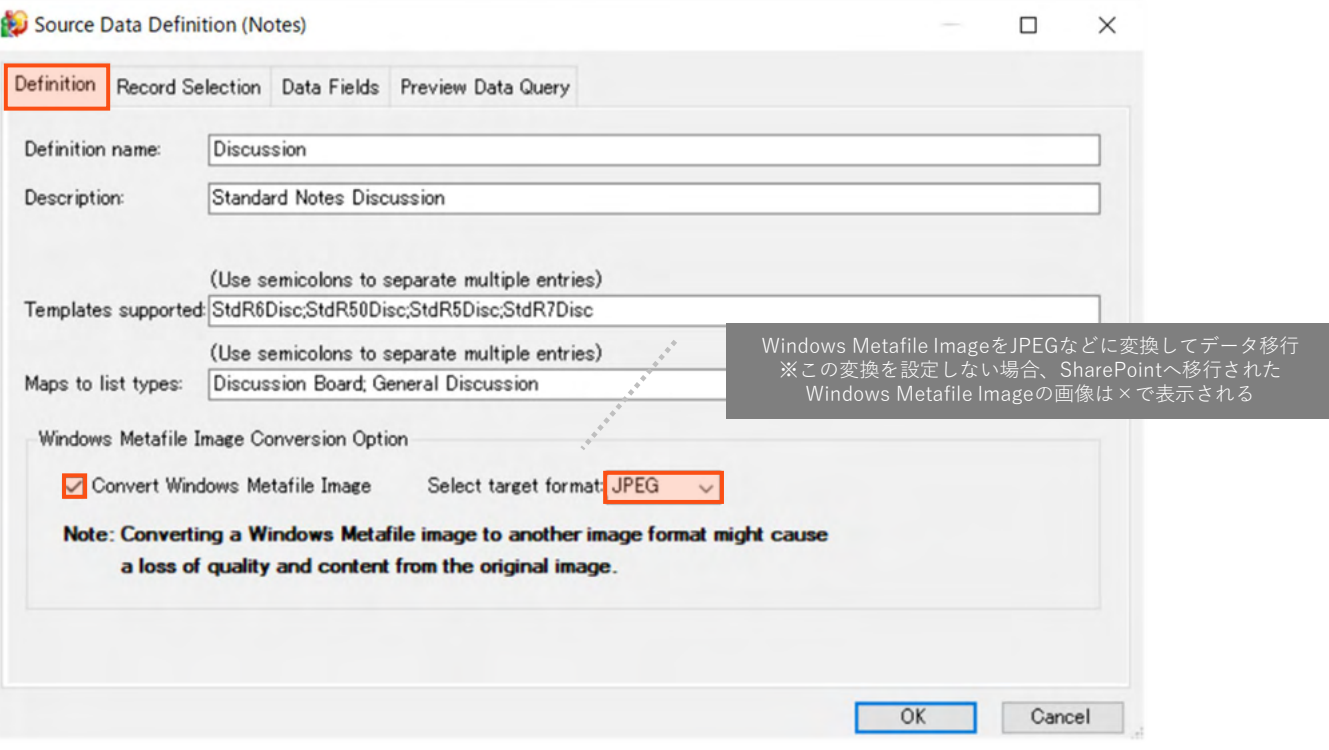

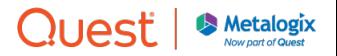

#### 移行元:ビューでNotes文書を絞り込み

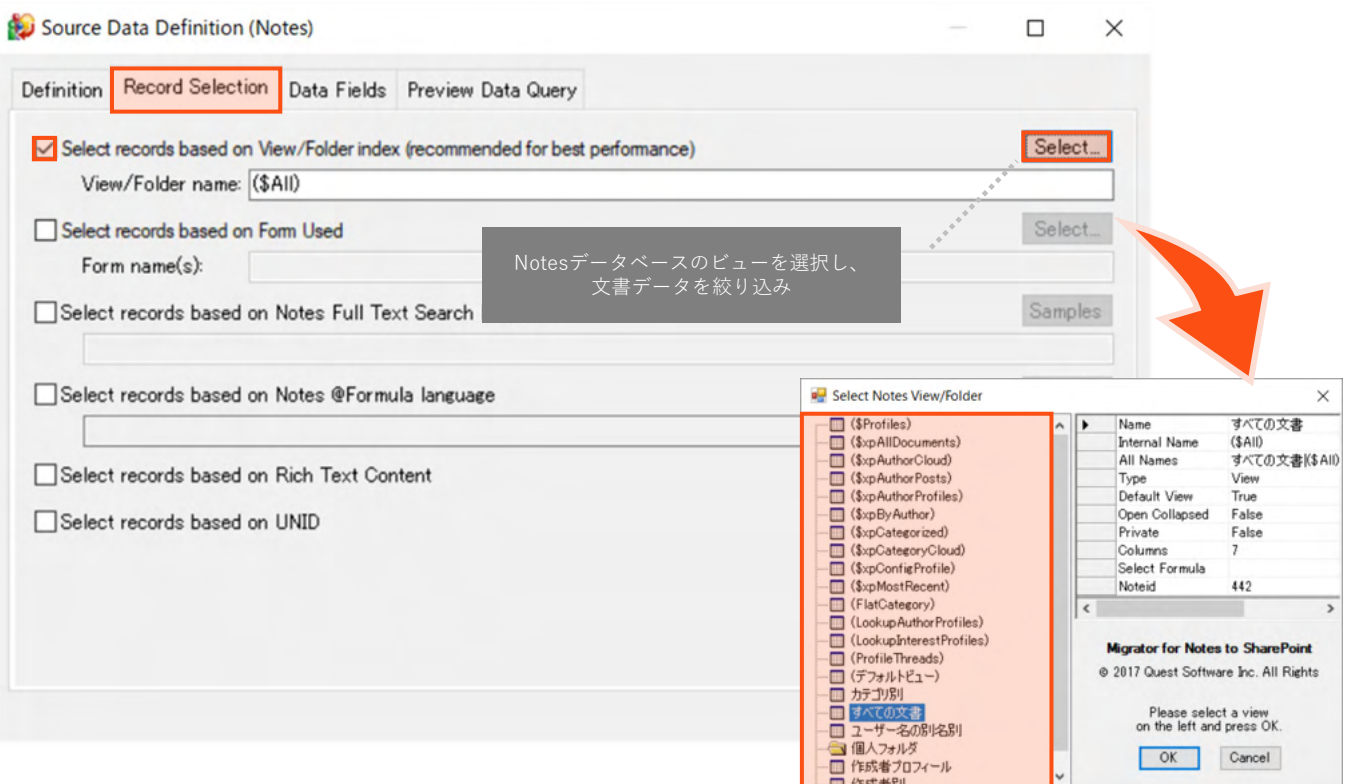

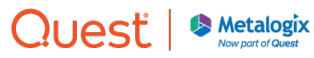

#### 移行元:フォームでNotes文書を絞り込み

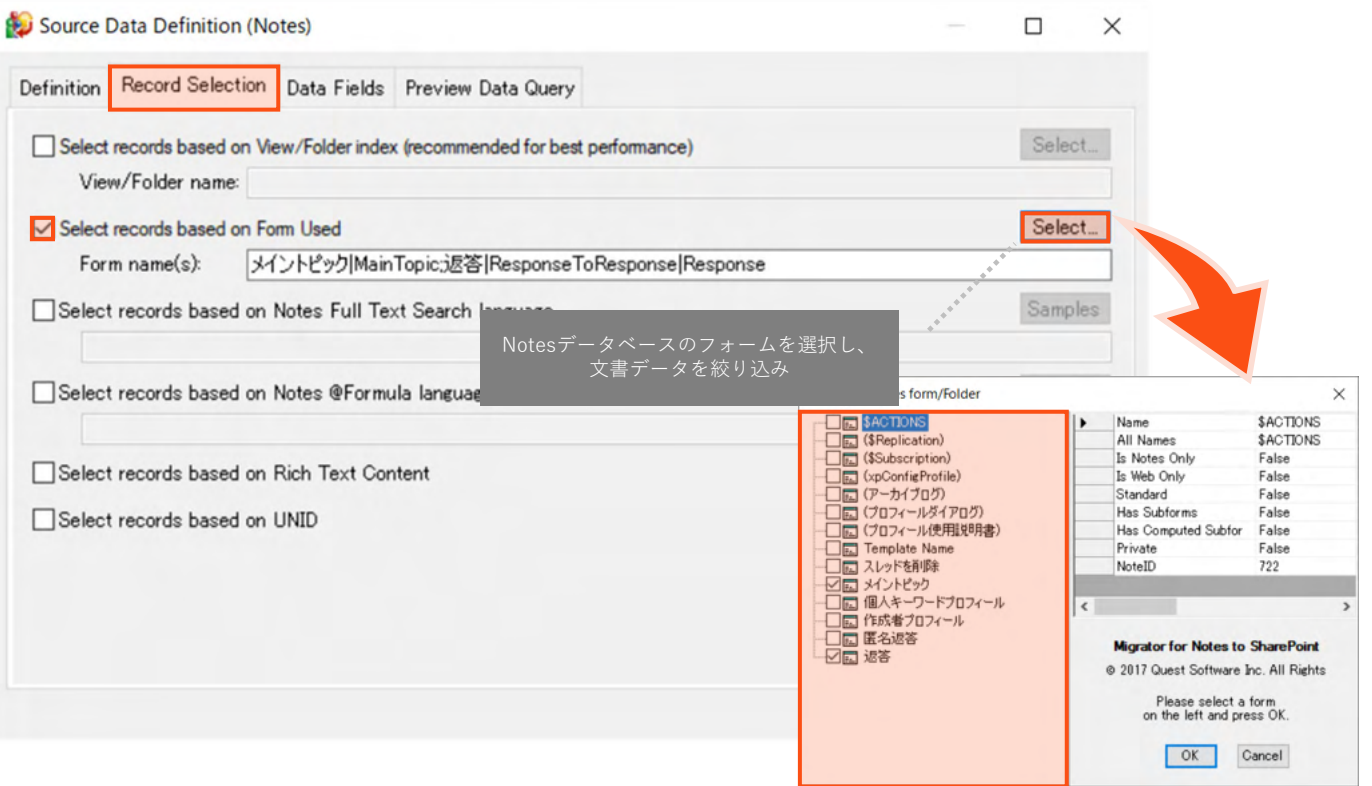

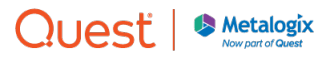

# 移行元:検索文字でNotes文書を絞り込み

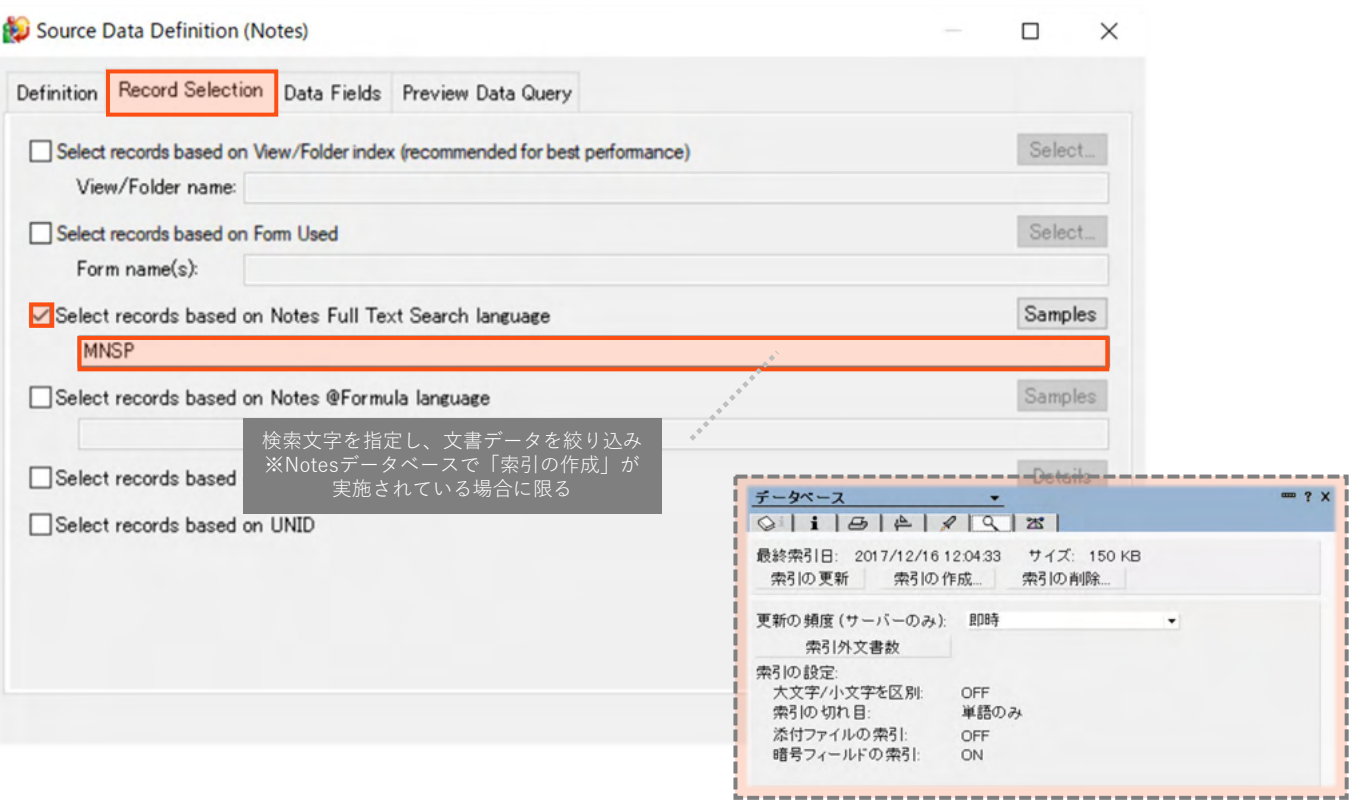

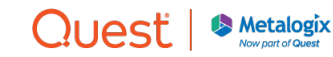

# 移行元:Notes関数でNotes文書を絞り込み

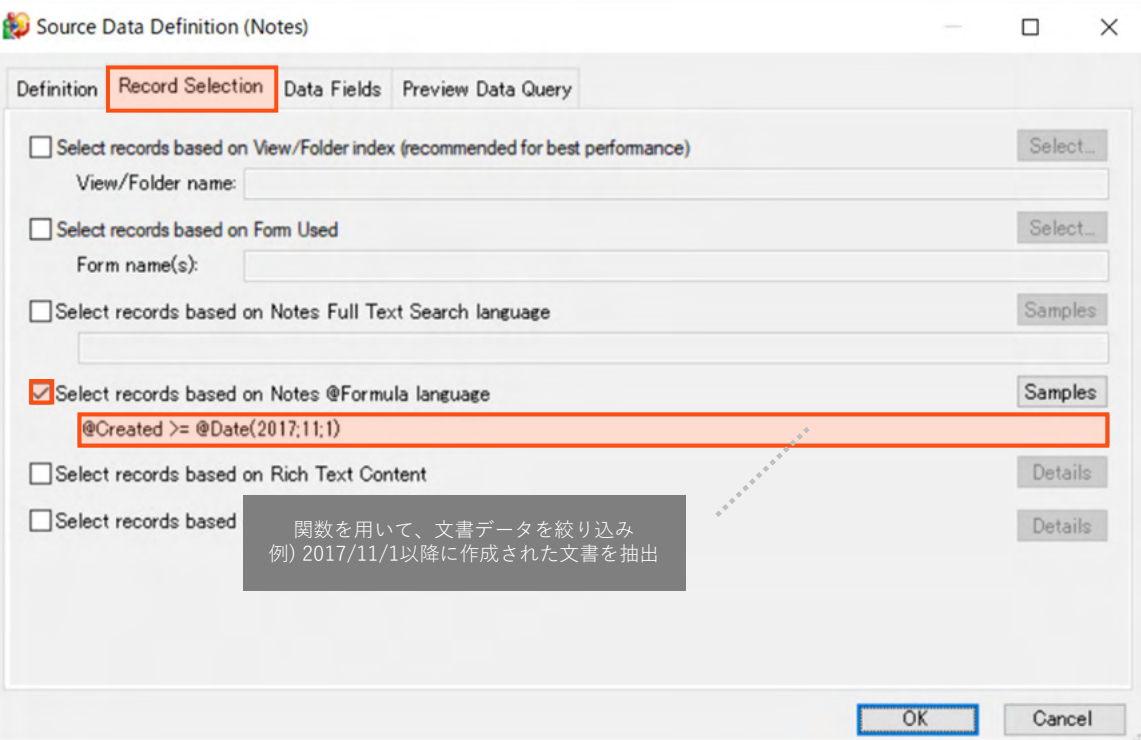

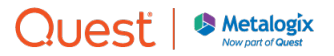

#### 移行元:リッチテキストの内容で絞り込み

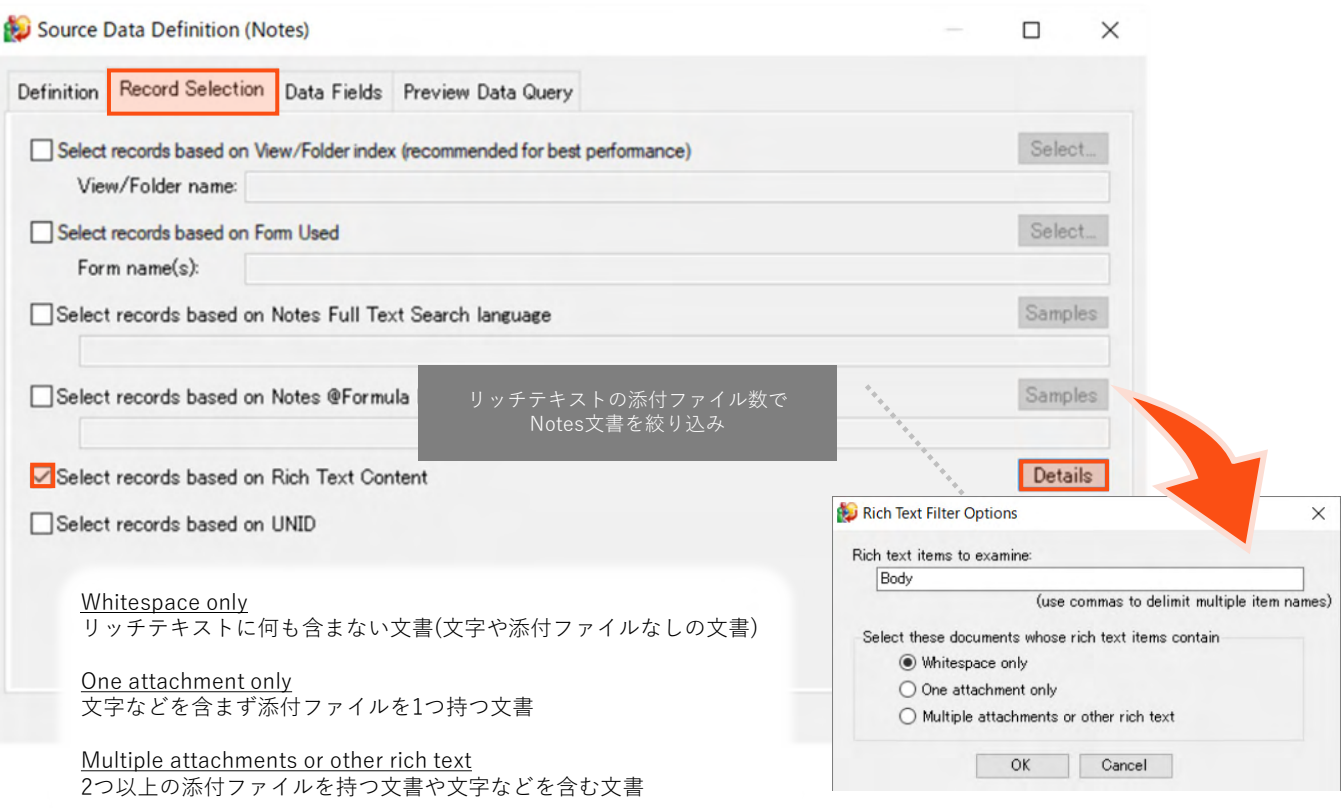

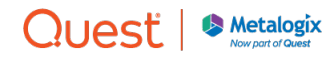

# 移行元:UNIDでNotes文書を絞り込み

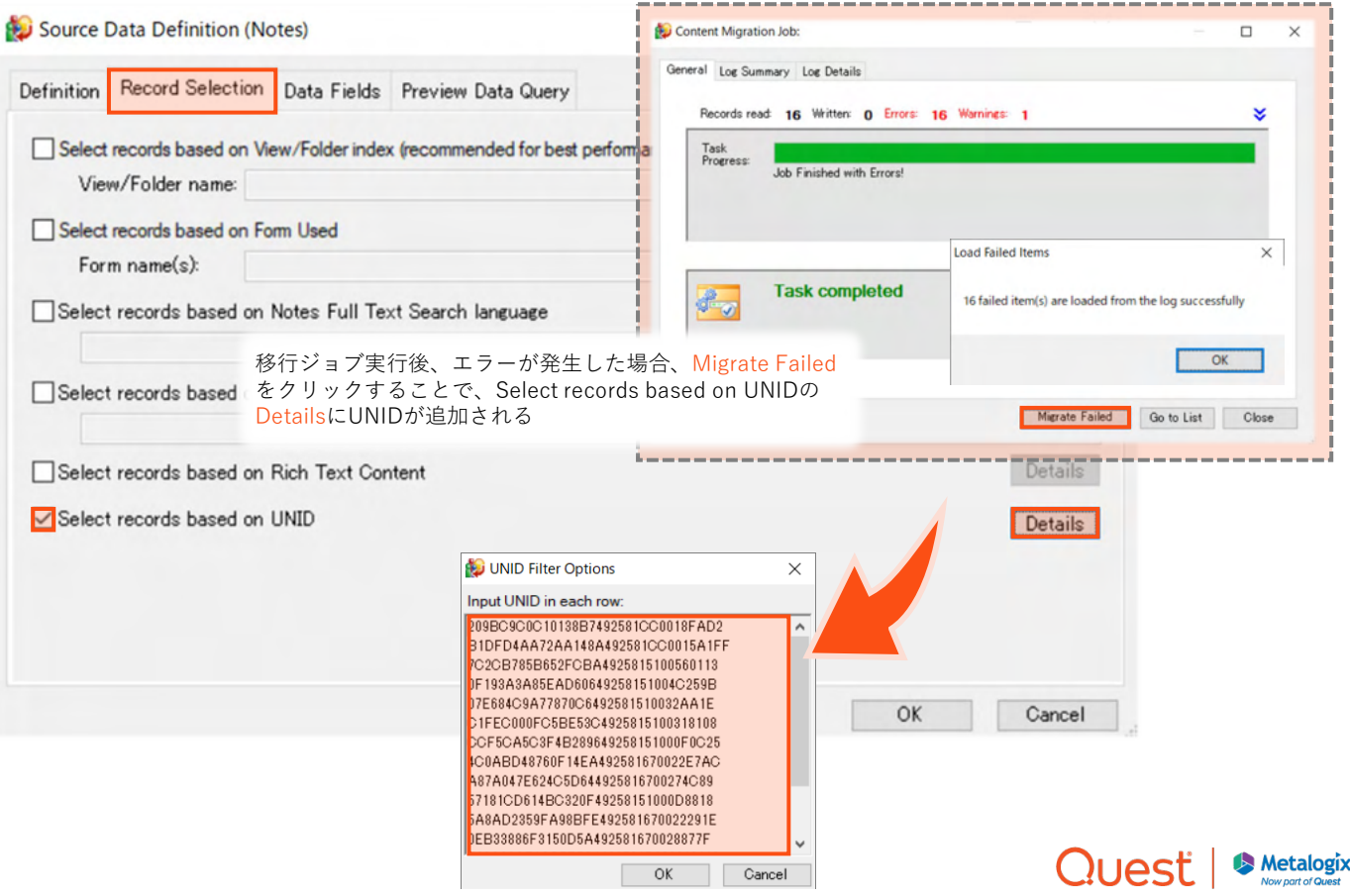

#### 移行元:Notesデータベースの列を選択

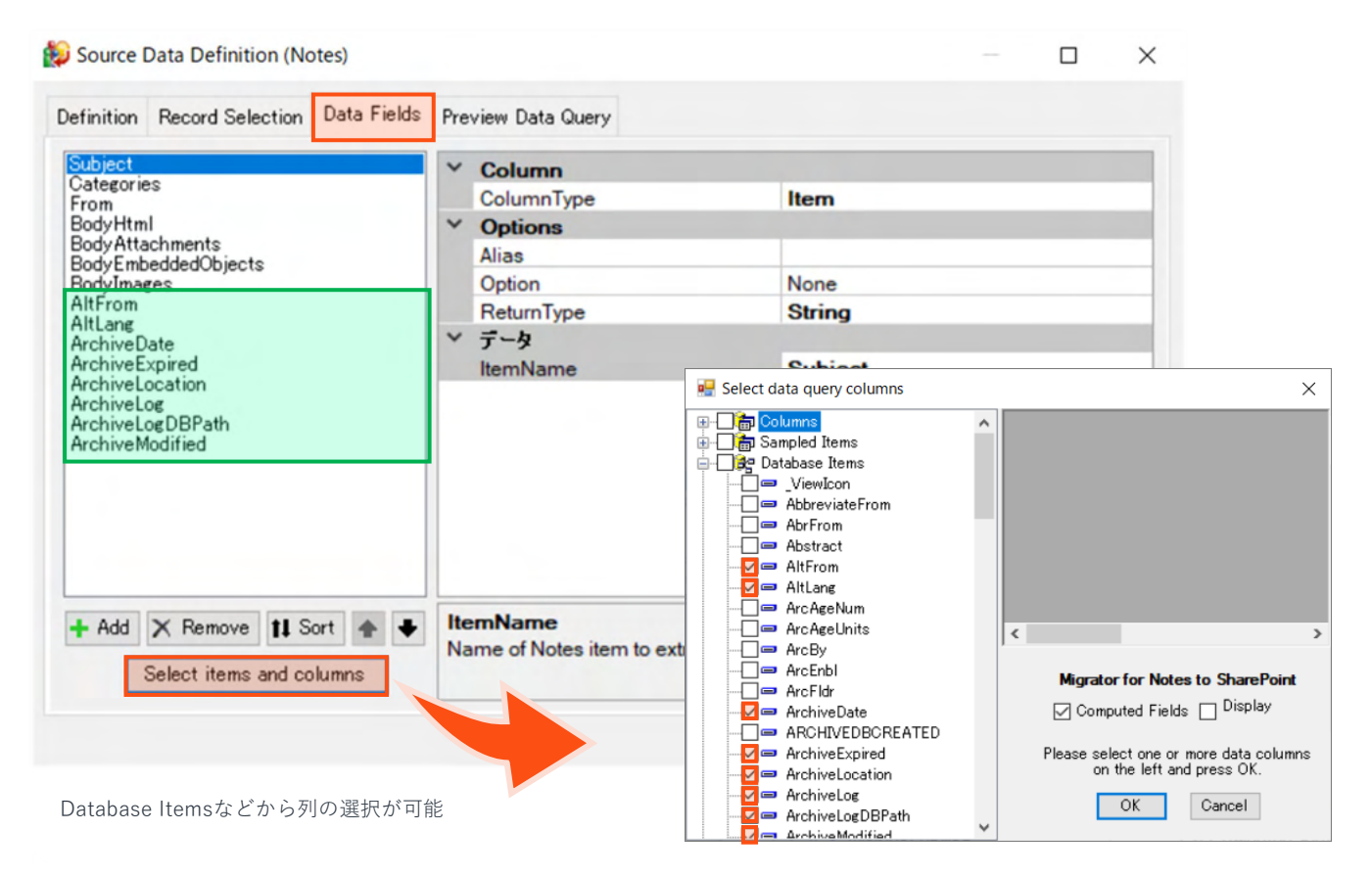

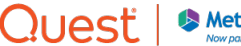

# 移行元:Notes関数を用いてデータを作成

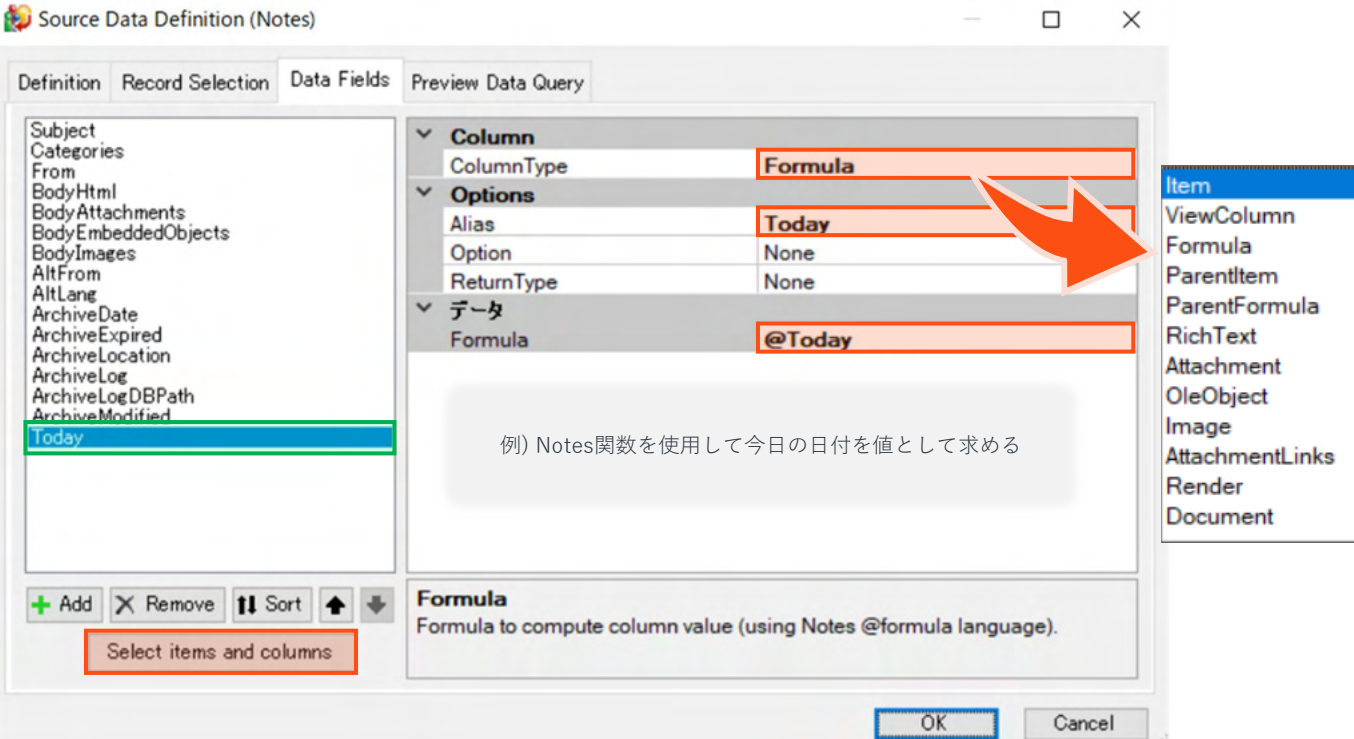

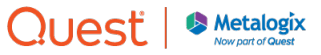
## 移行元:選択した列のデータを事前確認

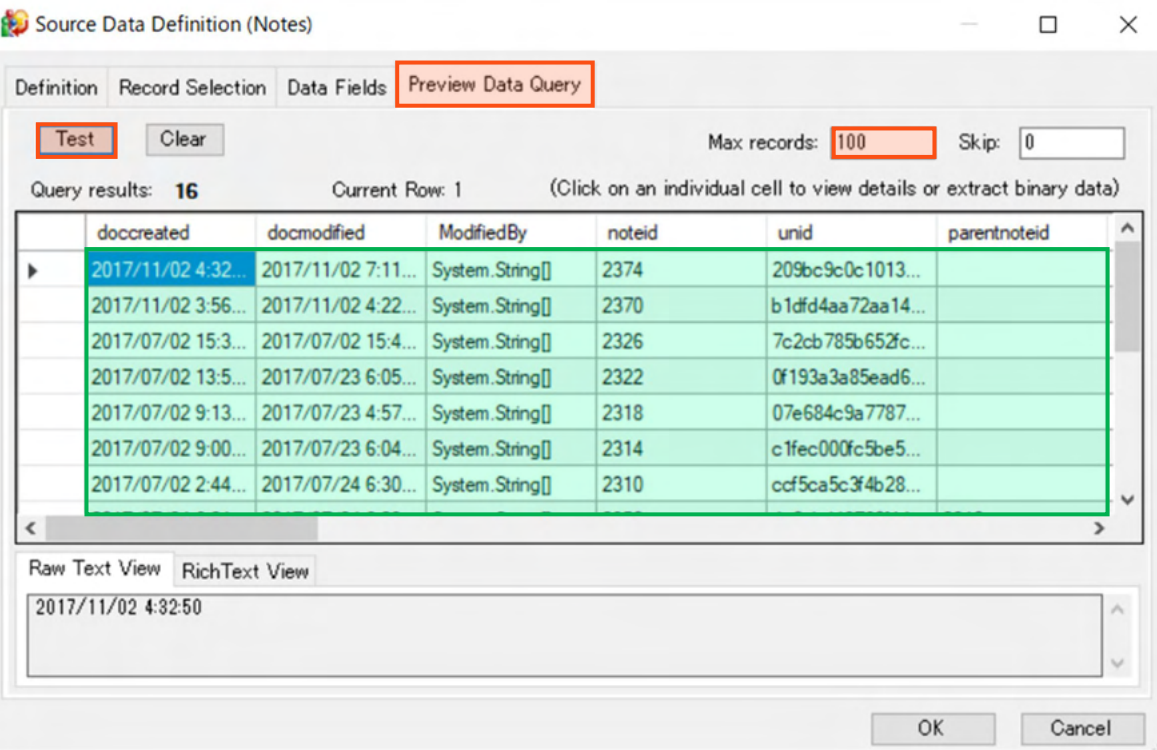

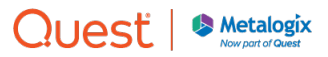

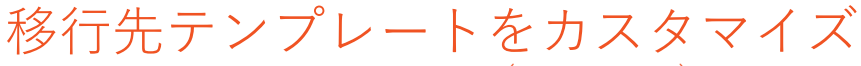

Target Data Definition(SharePoint)

#### SharePointのデータ定義で実施する作業

SharePointリスト/ライブラリの列に値を設定するために、以下を実施

- 1. SharePoint列を追加
- 2. 自動マッピングを設定

さらに、必要であれば、以下を実施

1. ビューを移行(カスタムリストなどの場合)

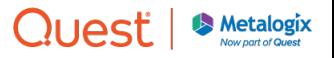

# SharePointタブ:移行先のフィールドを定義①

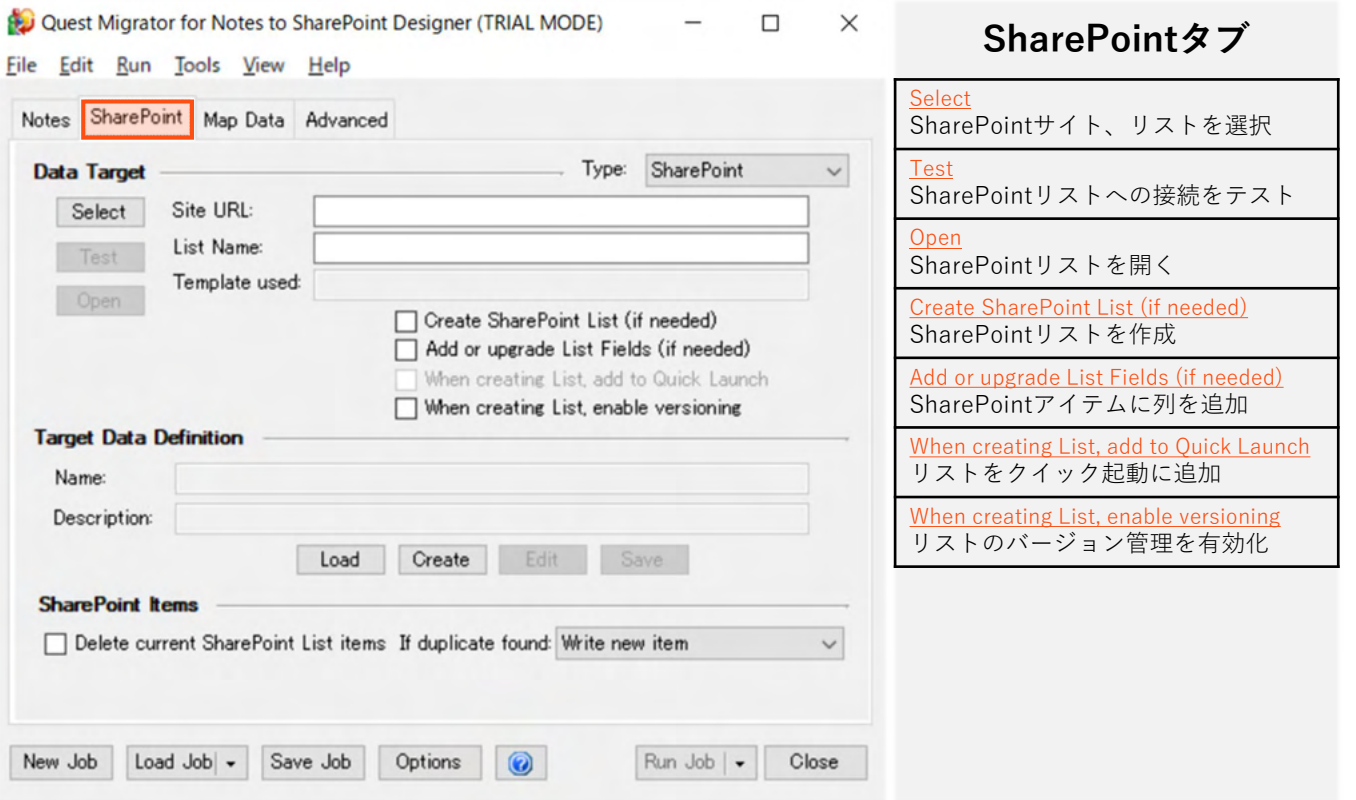

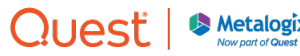

## SharePointタブ:移行先のフィールドを定義②

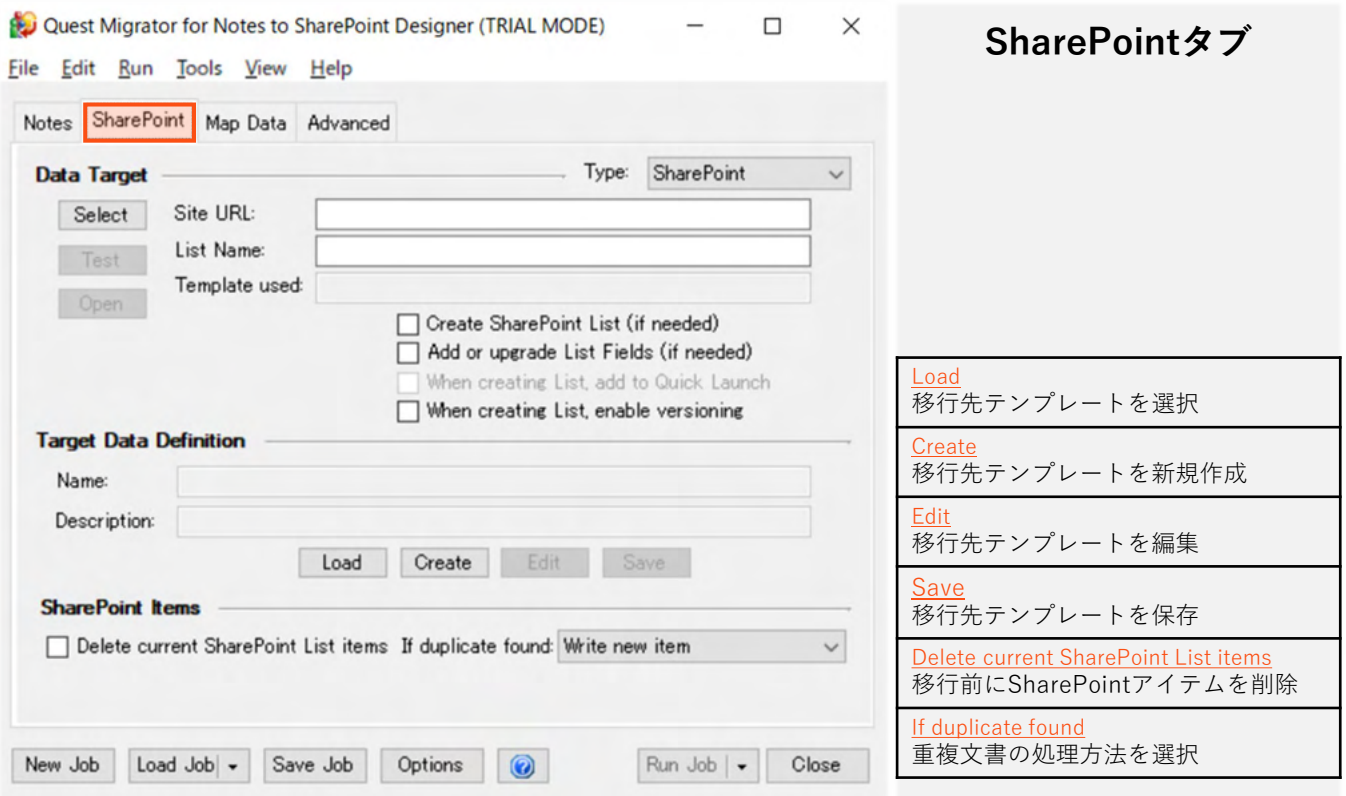

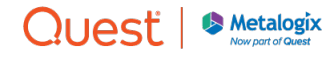

# 移行先:SharePointサイト・アプリを選択

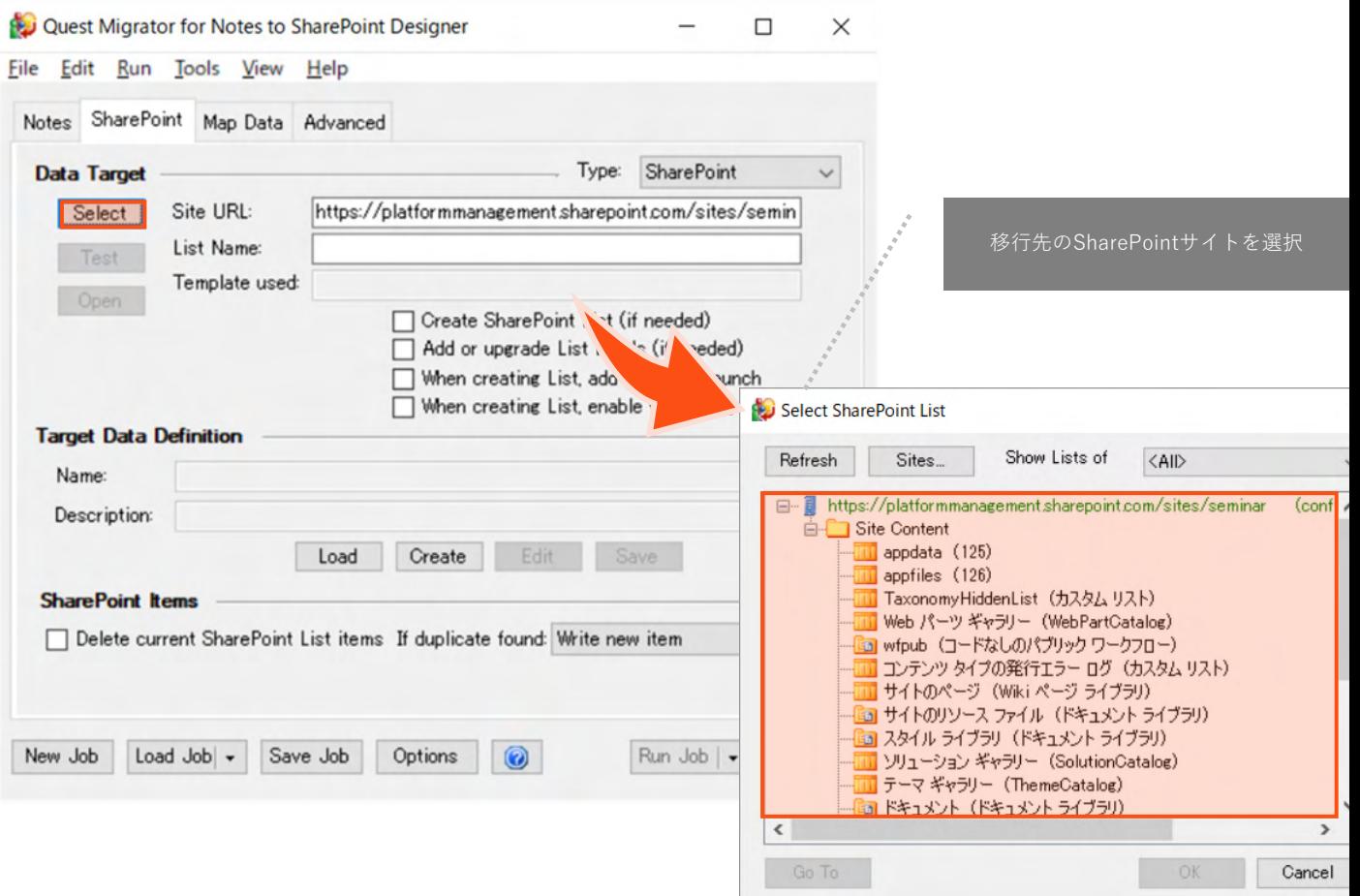

## 移行先:SharePointサイトへの接続テスト

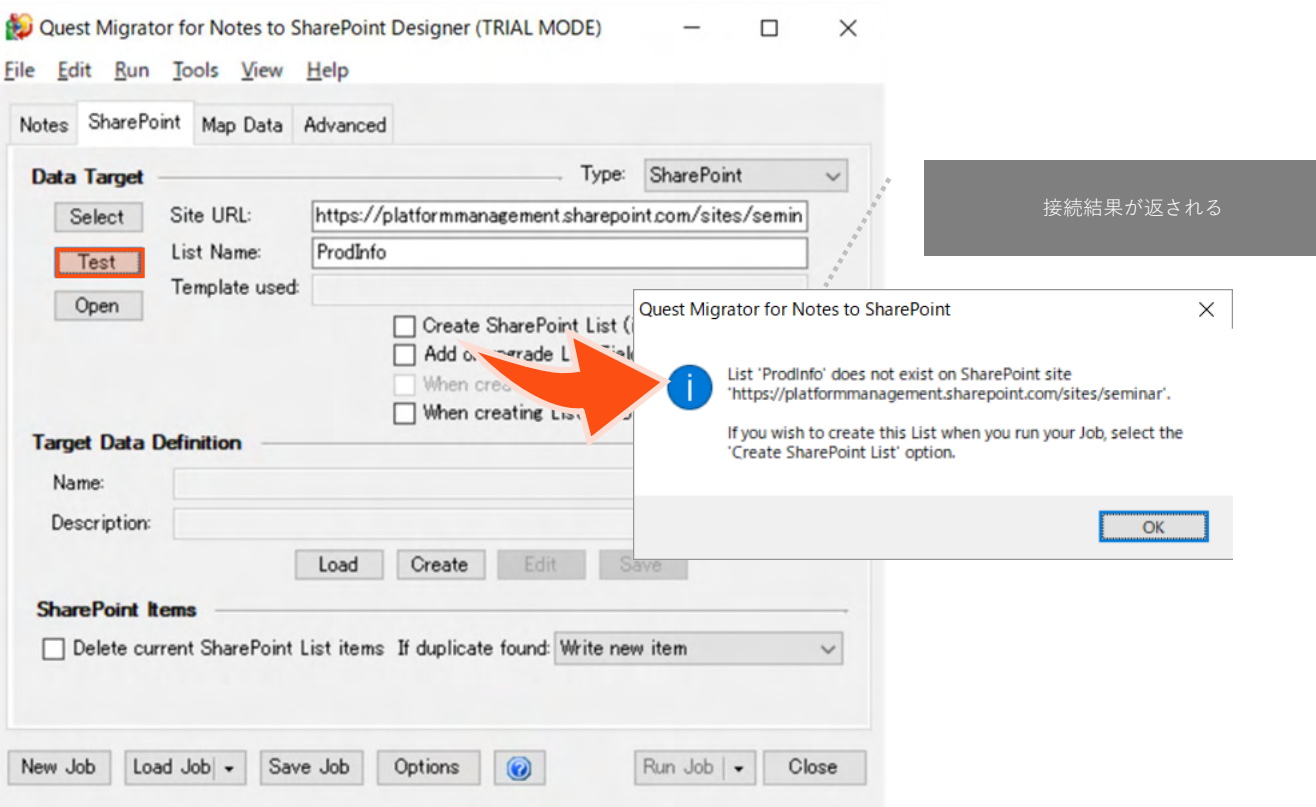

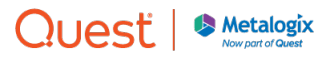

## 移行先:SharePointサイトを作成する場合

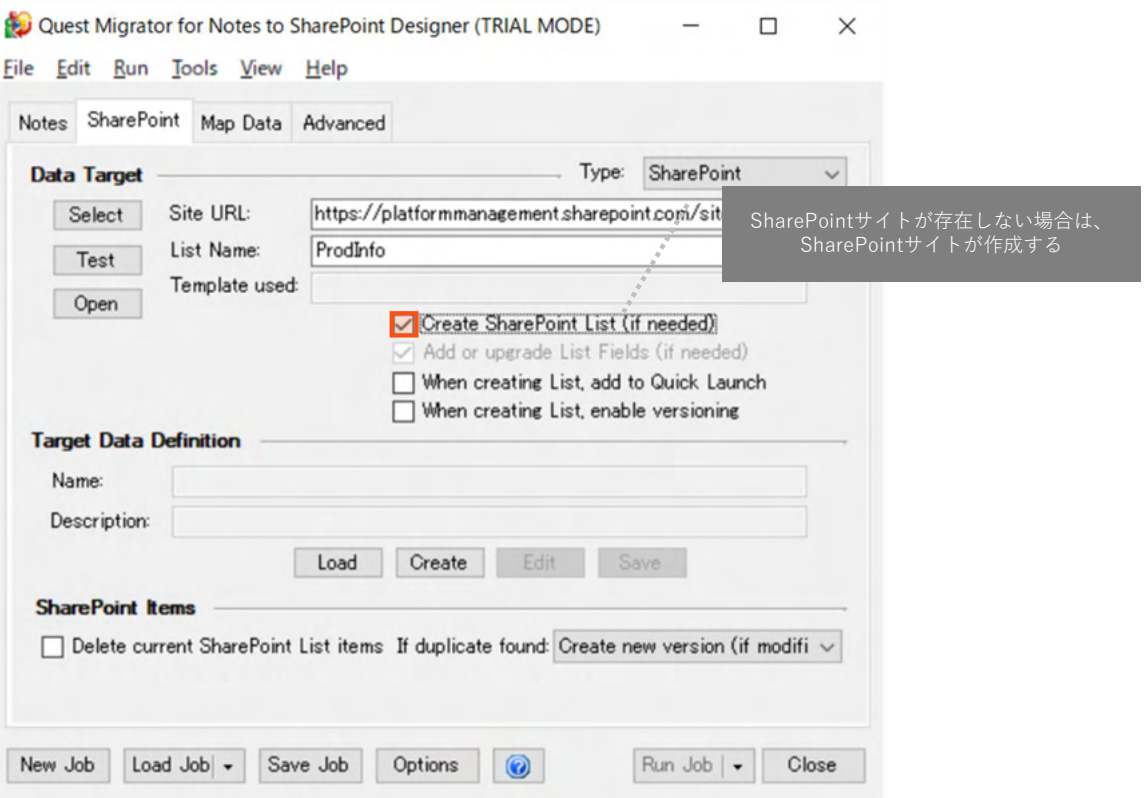

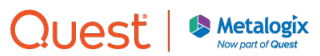

# 移行先:SharePoint用のテンプレートを選択

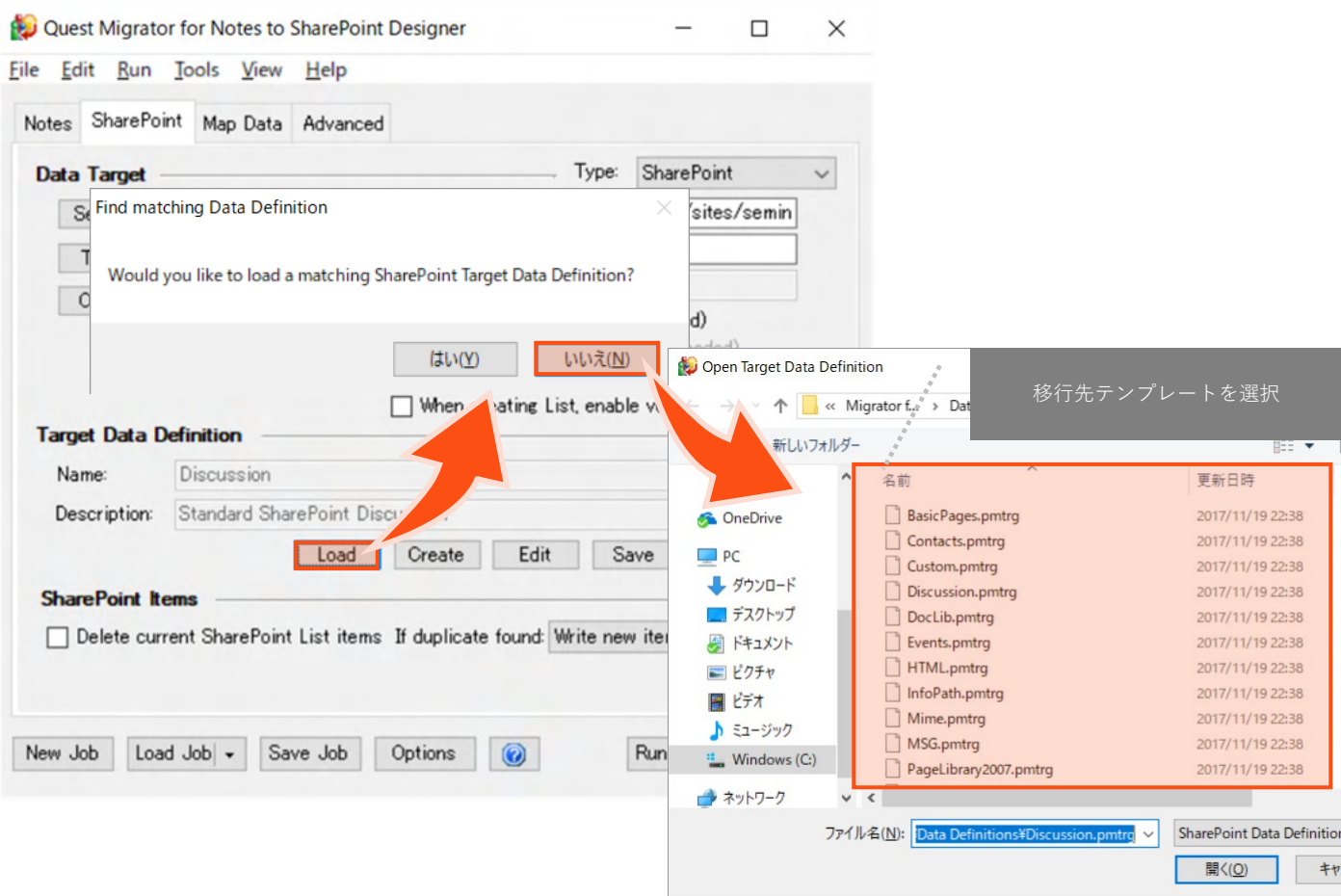

# 移行元:SharePoint用のテンプレートを選択

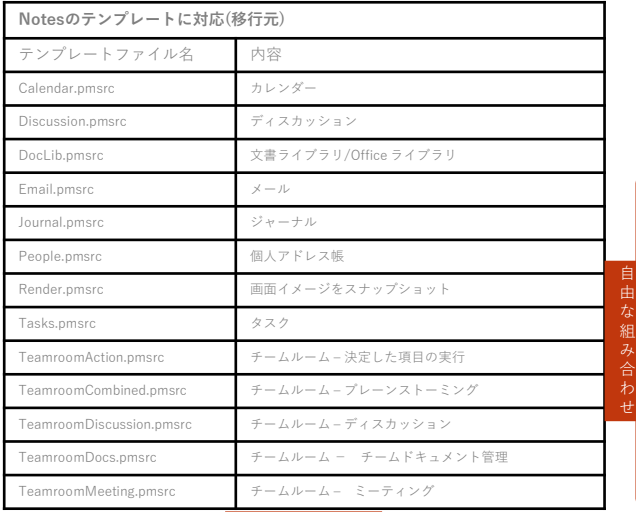

#### 自由な組み合わせ

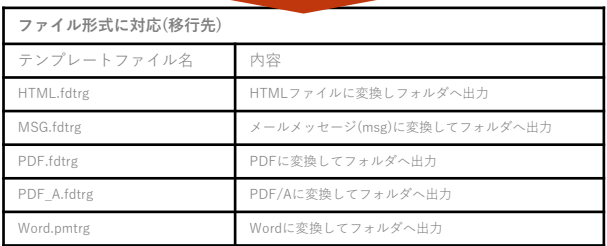

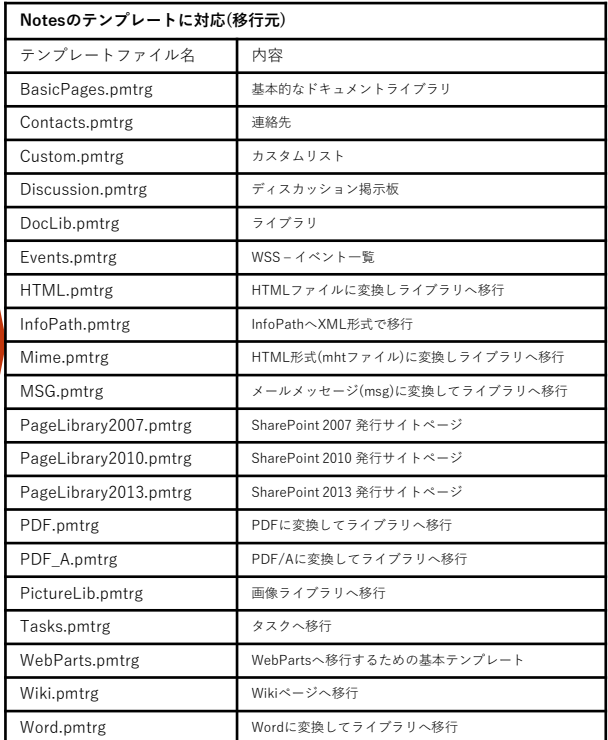

#### **テンプレートの種類(フィールドの自動マッピング用)**

• 移行元(Notes)と移行先(SharePoint, File)のテンプレートが複数用意されています。

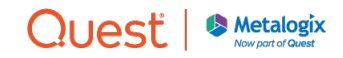

## 移行先:重複発生時の処理方法を選択

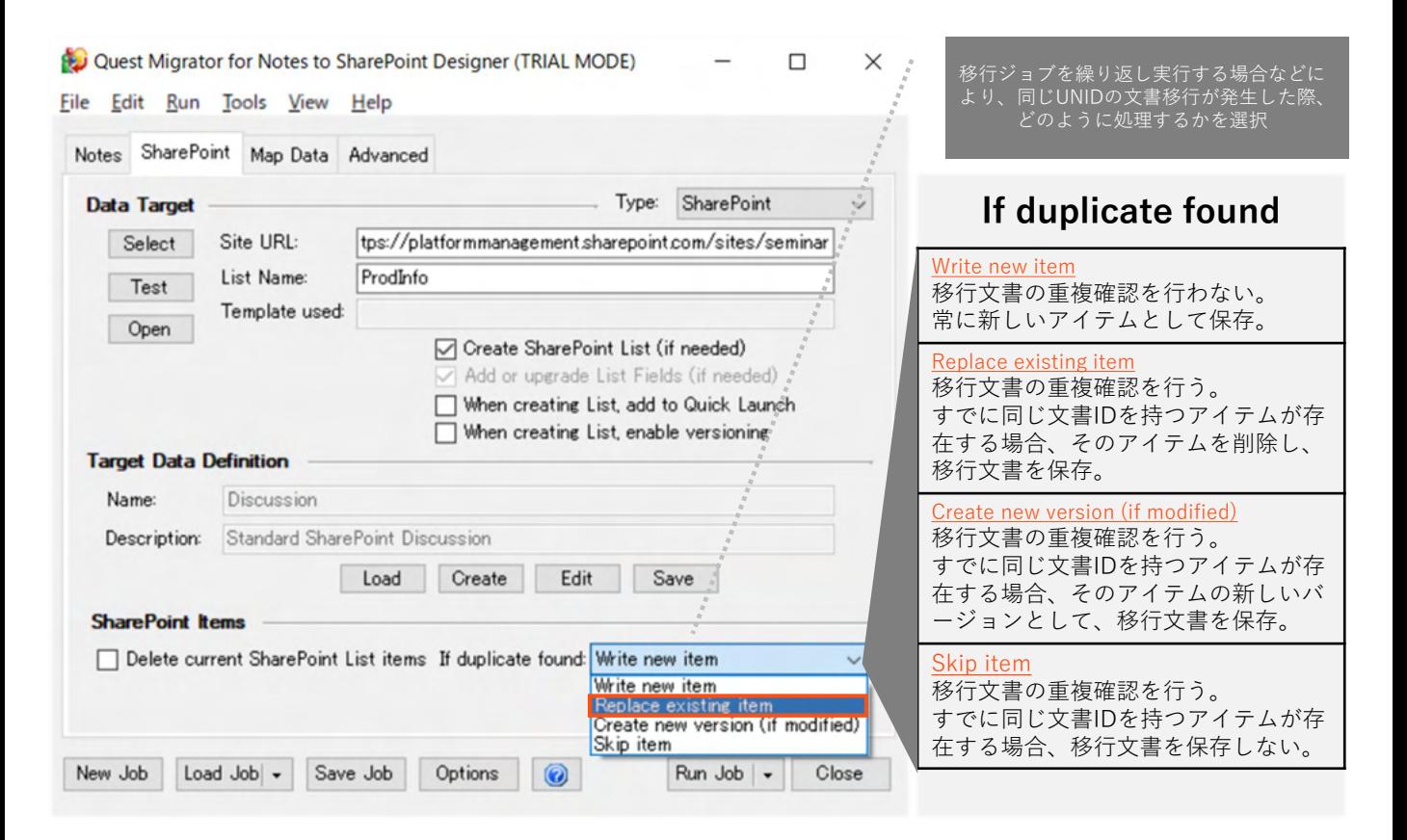

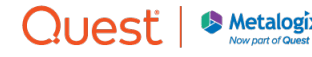

## 移行先:移行元テンプレートを編集

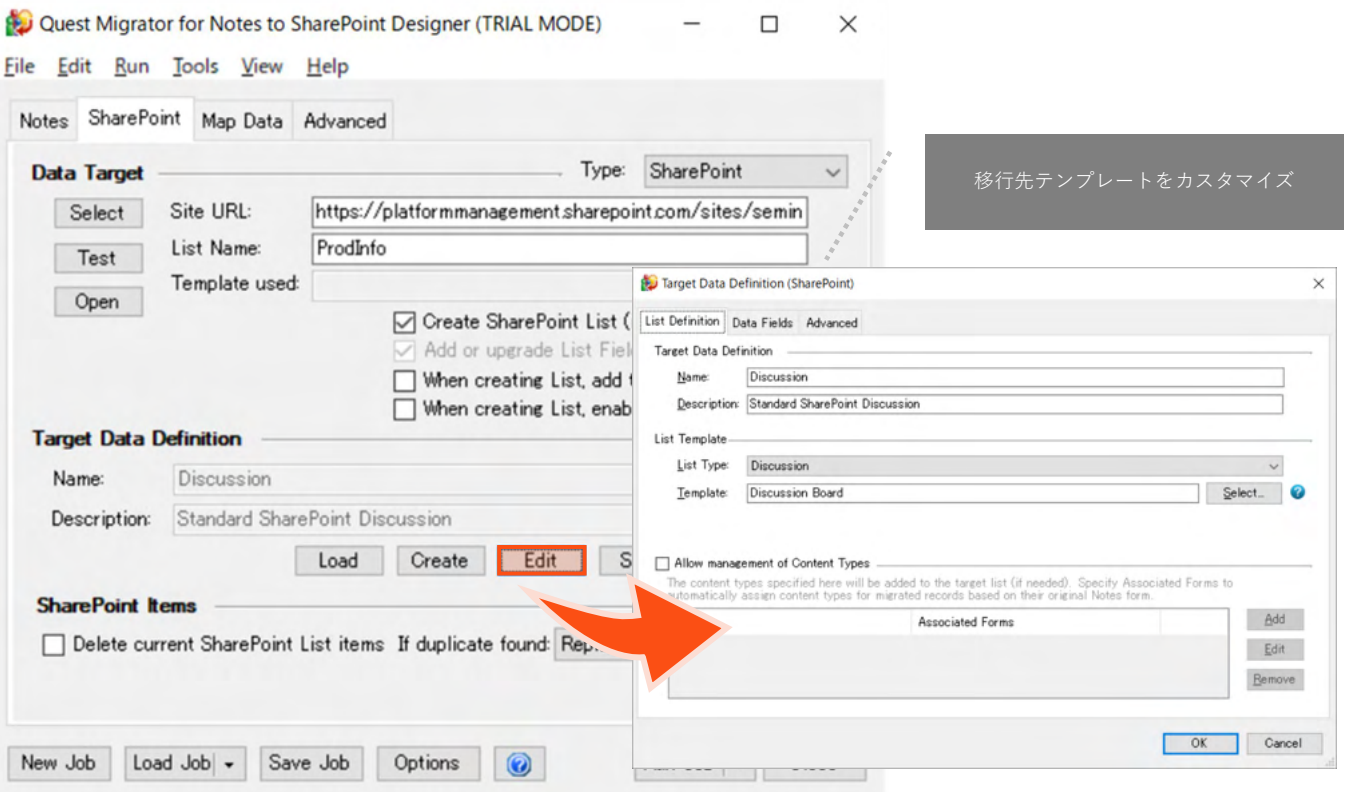

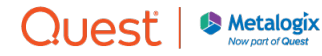

## 移行先:SharePoint列を追加

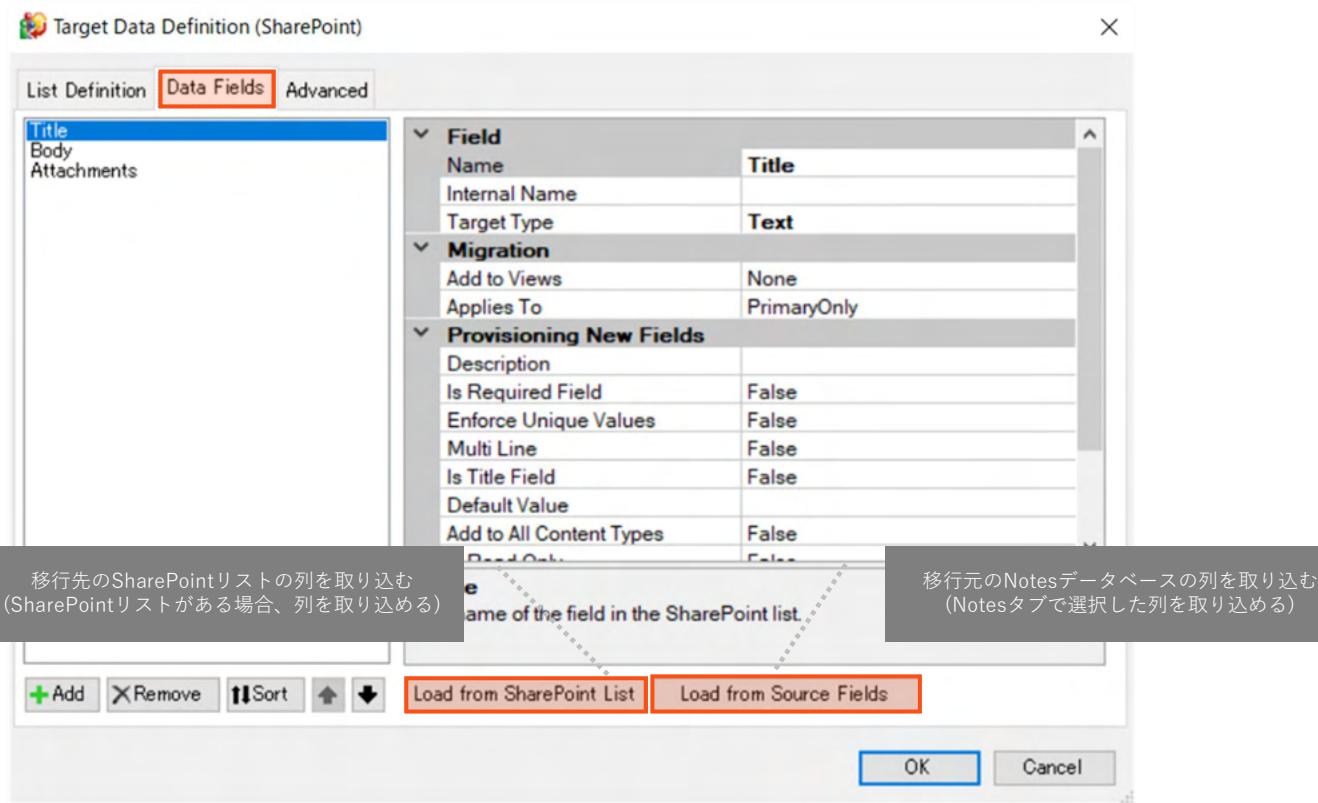

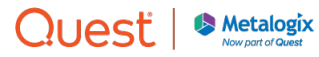

# 移行先:選択したNotesデータベースの列を追加

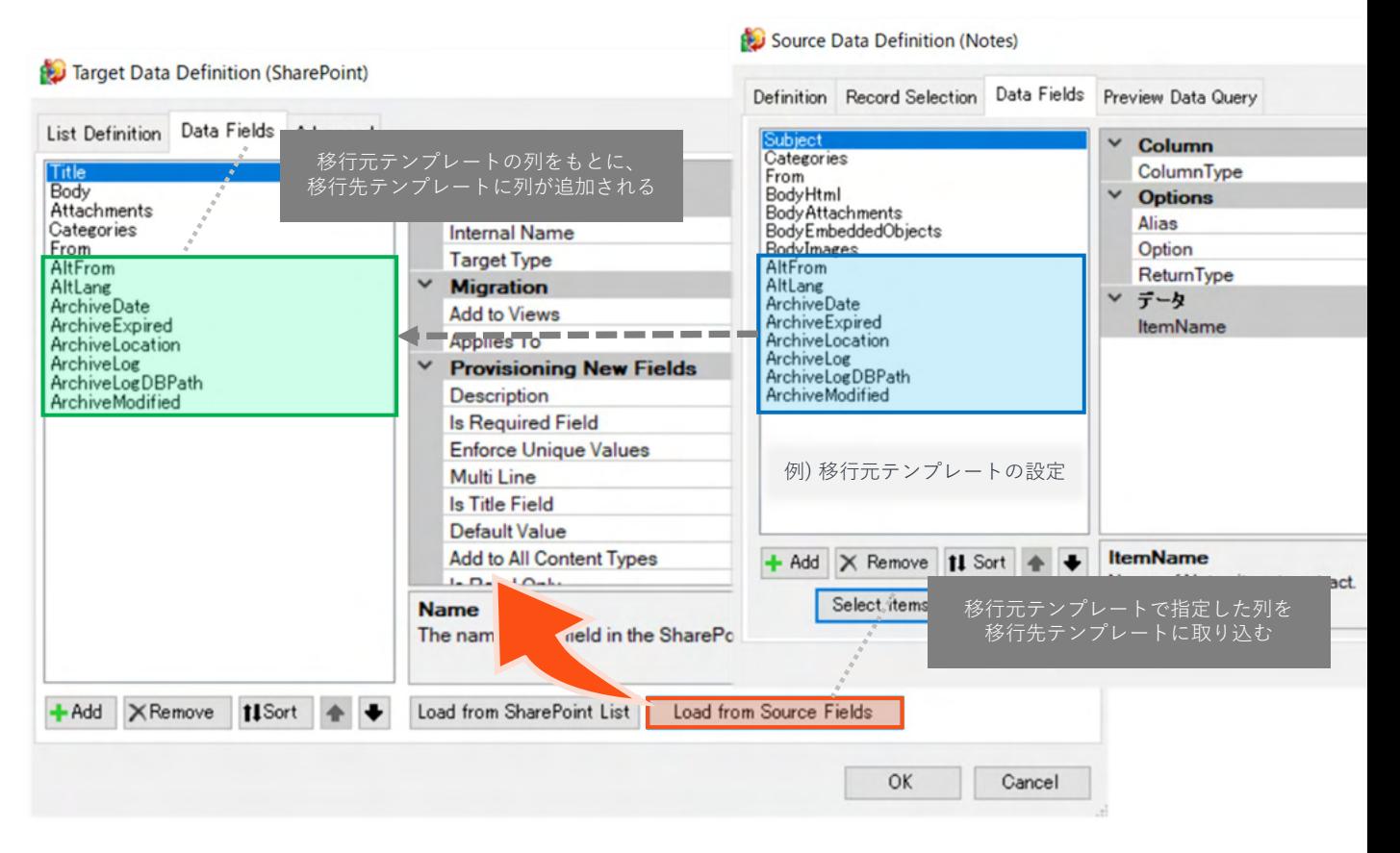

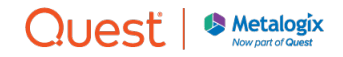

# 移行先:事前用したSharePointアプリの列を追加

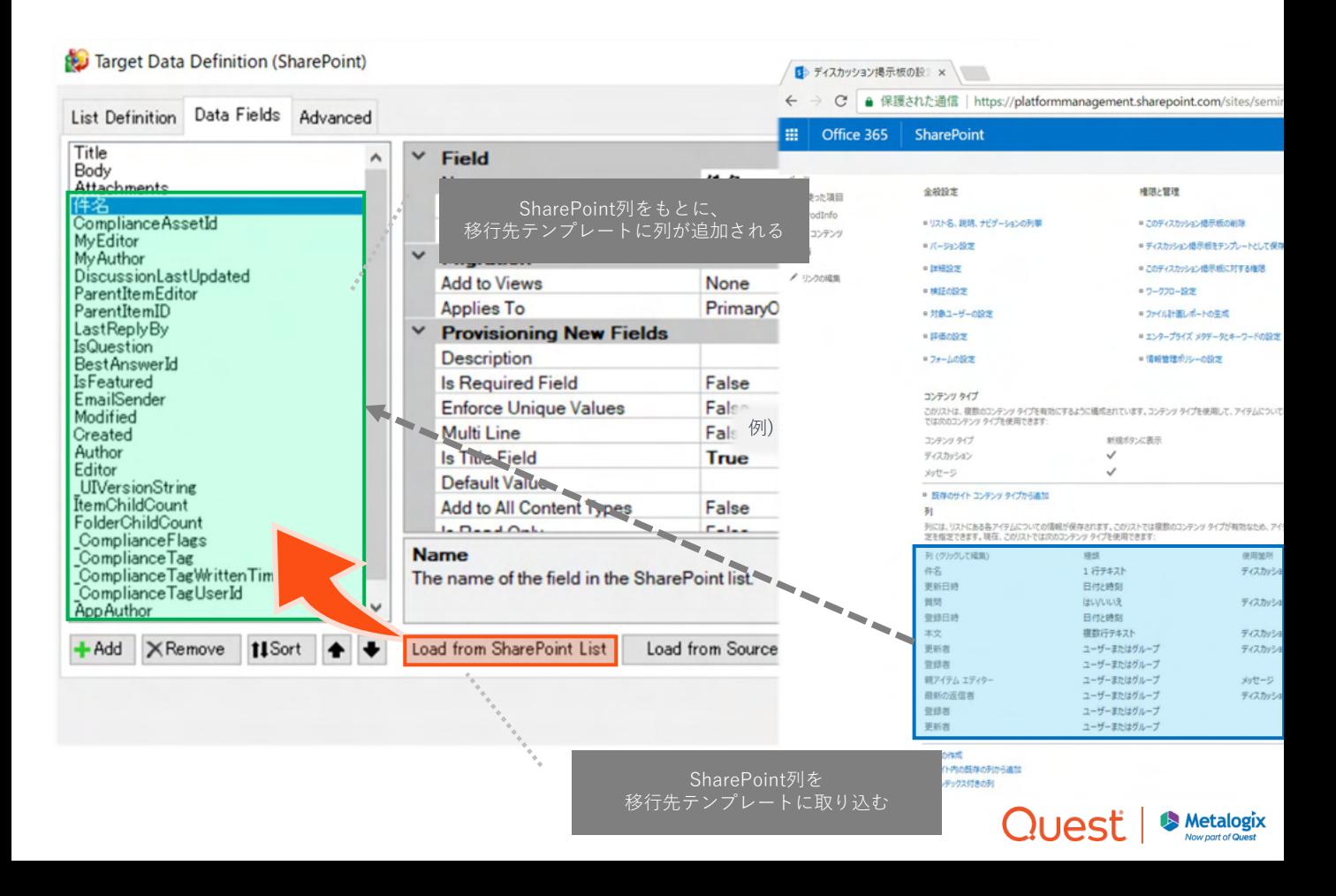

# 移行先:SharePoint列の自動マッピングを設定

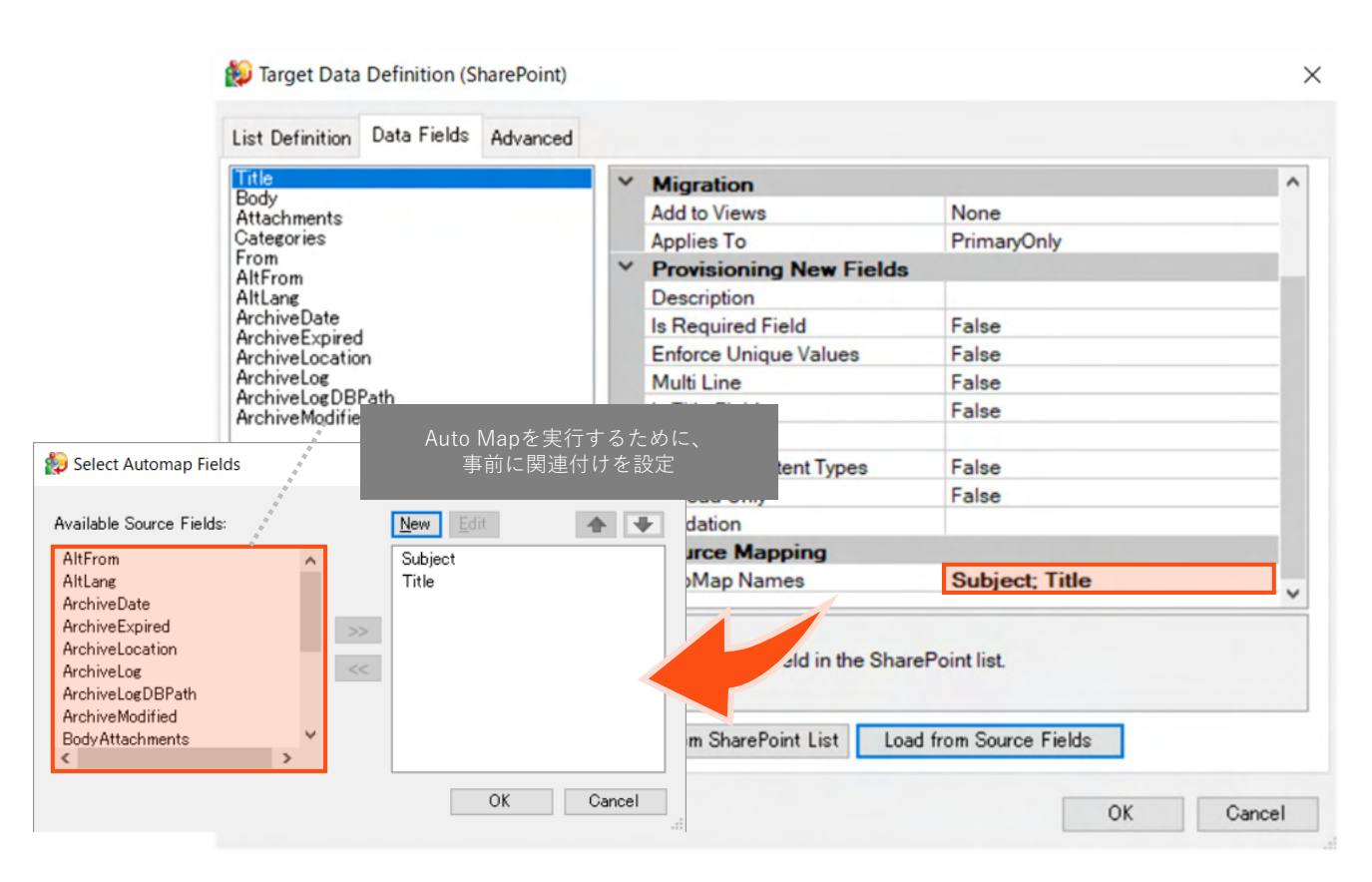

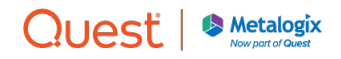

### 移行元と移行先の列をマッピング

#### Map Dataで実施する作業

SharePointリスト/ライブラリの列に値を設定するために、以下を実施

- 1. Notes列とSharePoint列を関連付け
- 2. 移行対象に作成者・更新者データを追加(オプションを選択)

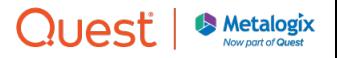

## Map Dataタブ:移行元と移行先の関連付け

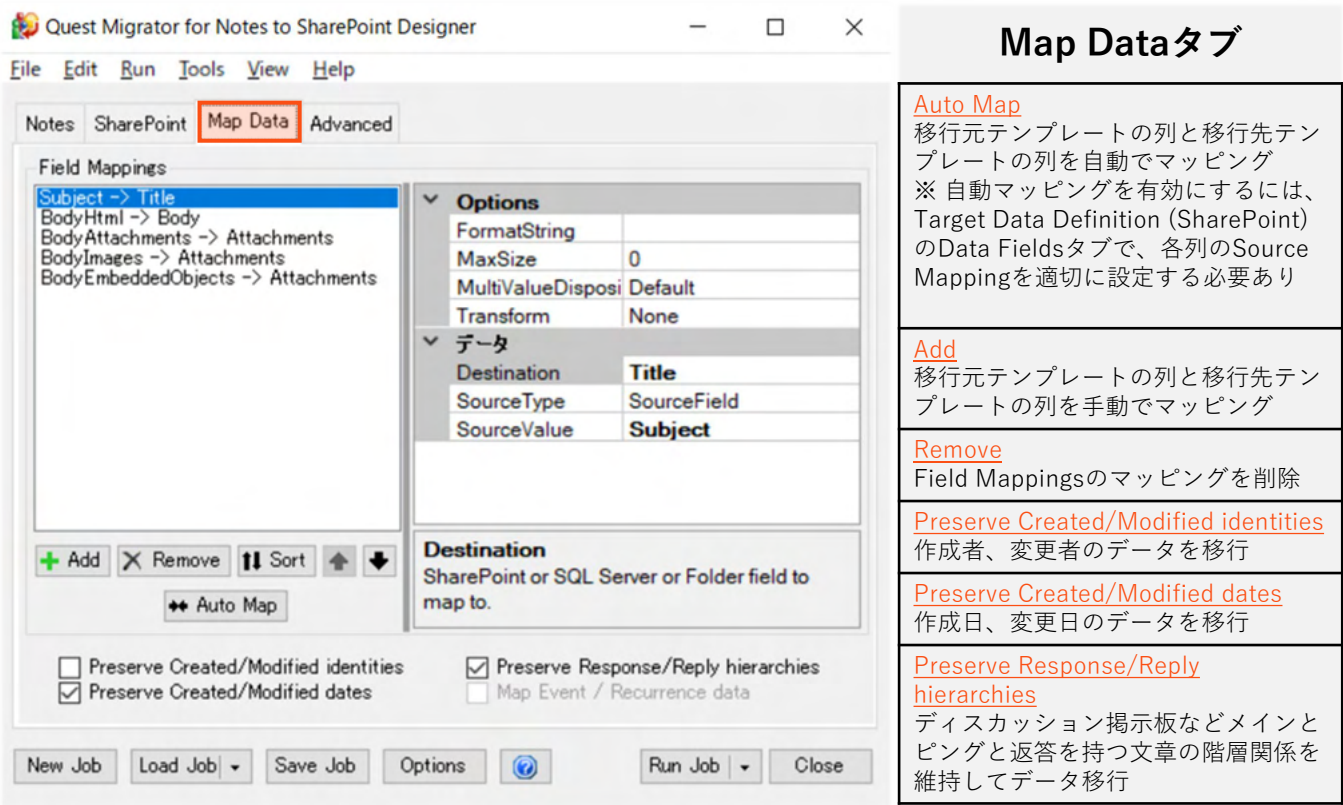

Map DataのFiled Mappingsでマッピングされた列をSharePointへデータ移行

etalogix w part of Ques

# 関連付け:NotesとSharePointの列をマッピング

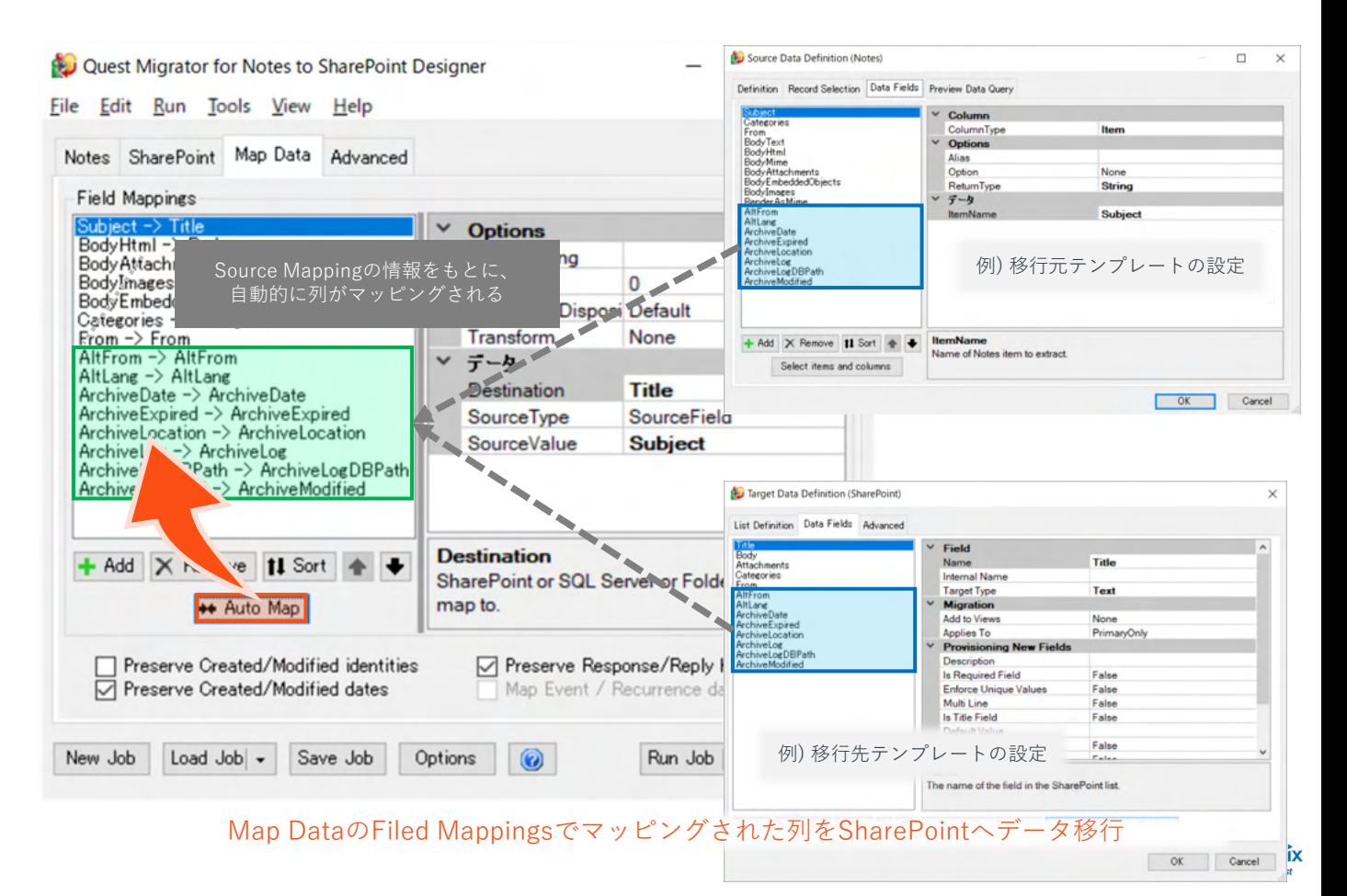

## 関連付け:作成者と更新者の移行を選択

![](_page_54_Figure_1.jpeg)

![](_page_54_Picture_2.jpeg)

## 関連付け:作成日と更新日の移行を選択

![](_page_55_Picture_15.jpeg)

![](_page_55_Picture_2.jpeg)

### 文書リンクの継続方法を選択

#### Advancedで実施する作業

SharePointへ移行する文書リンクの動作を決定するために、以下を実施

1. DocLink handlingを選択

さらに、必要であれば、以下を実施

- 1. ユーザーマッピングでエラーが発生した場合の動作を選択
- 2. NotesのACL,ロールをSharePoint権限に関連付け

![](_page_56_Picture_7.jpeg)

## Advanced:文書リンクの継続方法を選択

![](_page_57_Picture_24.jpeg)

![](_page_57_Picture_2.jpeg)

### 移行ジョブの実行

#### 移行ジョブを実行し、結果を確認

SharePointリスト/ライブラリにデータ移行するために、以下を実施

- 1. Run Jobを実行、もしくは、Run Complete Jobを実行
- 2. 移行ジョブの結果を確認
- 3. SharePointリスト/ライブラリを確認

![](_page_58_Picture_6.jpeg)

## 実行:SharePointアイテムへ移行

![](_page_59_Picture_9.jpeg)

![](_page_59_Picture_2.jpeg)

## 実行結果:移行ジョブの完了

![](_page_60_Picture_7.jpeg)

![](_page_60_Picture_2.jpeg)

# 実行結果:SharePointアプリ

![](_page_61_Picture_6.jpeg)

![](_page_62_Picture_0.jpeg)

## MNSP Console ファイナライズ処理の実行

![](_page_62_Picture_2.jpeg)

#### ファイナライズを実行

# MNSP Consoleで実施する作業

遷移先をSharePointリスト/ライブラリに変更するために、以下を実施

- 1. ファイナライズ対象を確認
- 2. ファイナライズを実行

![](_page_63_Picture_5.jpeg)

# ファイナライズ:ファイナライズ前の接続確認

![](_page_64_Picture_9.jpeg)

# ファイナライズ:ファイナライズ対象の分析

![](_page_65_Picture_13.jpeg)

## ファイナライズ:ファイナライズ対象の確認

![](_page_66_Picture_7.jpeg)

# ファイナライズ:ファイナライズ対象の事前確認

![](_page_67_Picture_11.jpeg)

# ファイナライズ:事前確認の確認

![](_page_68_Picture_7.jpeg)

# ファイナライズ:ファイナライズの実行

![](_page_69_Picture_9.jpeg)

# ファイナライズ:ファイナライズの実行結果

![](_page_70_Picture_7.jpeg)

# ファイナライズ:詳細ログの確認

![](_page_71_Picture_8.jpeg)